## **Učenje i poučavanje fizike uz pomoć Algodooa jednostavnog programa za simulacije**

**Grgić, Marko**

#### **Master's thesis / Diplomski rad**

**2017**

*Degree Grantor / Ustanova koja je dodijelila akademski / stručni stupanj:* **University of Split, University of Split, Faculty of science / Sveučilište u Splitu, Prirodoslovno-matematički fakultet**

*Permanent link / Trajna poveznica:* <https://urn.nsk.hr/urn:nbn:hr:166:046362>

*Rights / Prava:* [Attribution-NonCommercial-NoDerivatives 4.0 International](http://creativecommons.org/licenses/by-nc-nd/4.0/) / [Imenovanje-](http://creativecommons.org/licenses/by-nc-nd/4.0/)[Nekomercijalno-Bez prerada 4.0 međunarodna](http://creativecommons.org/licenses/by-nc-nd/4.0/)

*Download date / Datum preuzimanja:* **2024-07-24**

*Repository / Repozitorij:*

[Repository of Faculty of Science](https://repozitorij.pmfst.unist.hr)

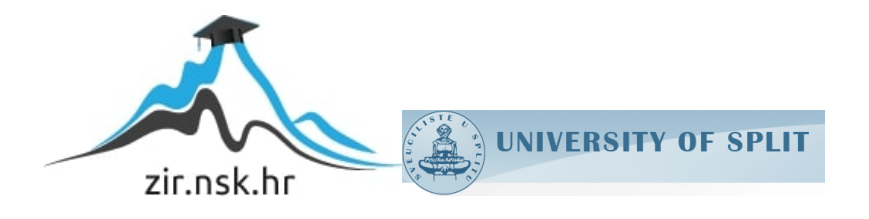

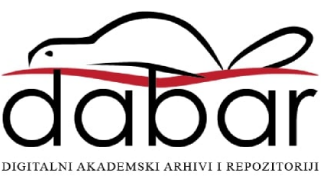

Sveuĉilište u Splitu Prirodoslovno – matematiĉki fakultet

Marko Grgić

# UĈENJE I POUĈAVANJE FIZIKE UZ POMOĆ ALGODOOA – JEDNOSTAVNOG PROGRAMA ZA SIMULACIJE

DIPLOMSKI RAD

Split, rujan 2017.

Sveuĉilište u Splitu Prirodoslovno – matematiĉki fakultet

ODJEL ZA FIZIKU

# UĈENJE I POUĈAVANJE FIZIKE UZ POMOĆ ALGODOOA – JEDNOSTAVNOG PROGRAMA ZA SIMULACIJE

DIPLOMSKI RAD

Student: Mentor: Marko Grgić prof. dr. sc. Ivica Aviani

Split, rujan 2017.

#### **Temeljna dokumentacijska kartica**

Sveuĉilište u Splitu Prirodoslovno – matematiĉki fakultet Odjel za fiziku Ruđera Boškovića 33, 21000 Split, Hrvatska Diplomski rad

#### **Učenje i poučavanje fizike uz pomoć Algodooa – jednostavnog programa za simulacije**

#### Marko Grgić

Sveuĉilišni diplomski studij Matematika i fizika, nastavniĉki smjer

#### **Sažetak**:

U ovom radu analizirali smo mogućnosti besplatnog programa za kreiranje simulacija Algodoo kao nastavnog sredstva za uĉenje i pouĉavanje fizike. Algodoo omogućava jednostavno kreiranje interaktivnih simulacija, bez potrebe poznavanja nekog od programskih jezika. Zbog jednostavnosti i vizualno atraktivnog suĉelja Algodoo u budućnosti ima velik potencijal kao alat za popularizaciju i upoznavanje s fizikom u nižim razredima osnovne škole. U radu smo dali pregled dostupne literature s nizom korisnih primjera za nastavu fizike. Metodiĉki smo obradili tri srednjoškolske nastavne teme na originalan naĉin te pokazali mogućnosti i ideje za poboljšanje nastave fizike pomoću simulacija. Na cd-u koji je priložen uz ovaj diplomski rad nalazi se dvadeset devet simulacija koje smo koristili prilikom izrade ovog rada.

**Ključne riječi**: simulacija; Keplerovi zakoni; sila trenja; sila otpora zraka **Rad sadrži**: 56 stranica, 51 slika, 5 tablica, 23 literaturna navoda. Izvornik je na hrvatskom jeziku. **Mentor:** izv. prof. dr. sc. Ivica Aviani **Ocjenjivači**: izv. prof. dr. sc. Ivica Aviani prof. dr. sc. Franjo Sokolić doc. dr. sc. Larisa Zoranić **Rad prihvaćen**: 22. 9. 2017.

Rad je pohranjen u knjižnici Prirodoslovno – matematiĉkog fakulteta, Sveuĉilišta u Splitu.

#### **Basic documentation card**

University of Split Faculty of Science Department of Physics Ruđera Boškovića 33, 21000 Split, Croatia Master thesis

#### **Teaching and learning physics with Algodoo - a simple tool for simulations**

Marko Grgić

University graduate study programme Mathematics and Physics, orientation Education

#### **Abstract**:

In this thesis we analyse possibilities of Algodoo, free simulation software, as a teaching and learning physics tool. Algodoo enables creating interactive simulations simply, without any knowledge of programming language. Because of its simplicity and visually attractive graphical interface, Algodoo has a great potential for popularisation of physics among lower grade elementary school pupils. In this thesis we have reviewed available literature with a number of useful examples for teaching physics. We prepared three original high-school lecture plans on different subjects and showed some possibilities and ideas for improving physical teaching by simulations. Attached to this thesis there is a CD with twenty-nine physics simulations used for preparing this thesis.

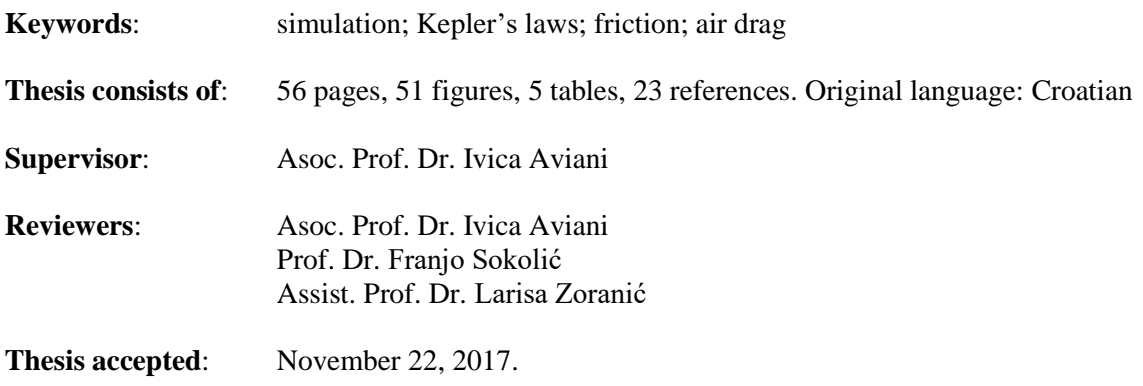

Thesis is deposited in the library of the Faculty of Science, University of Split.

# <span id="page-5-0"></span>Sadržaj

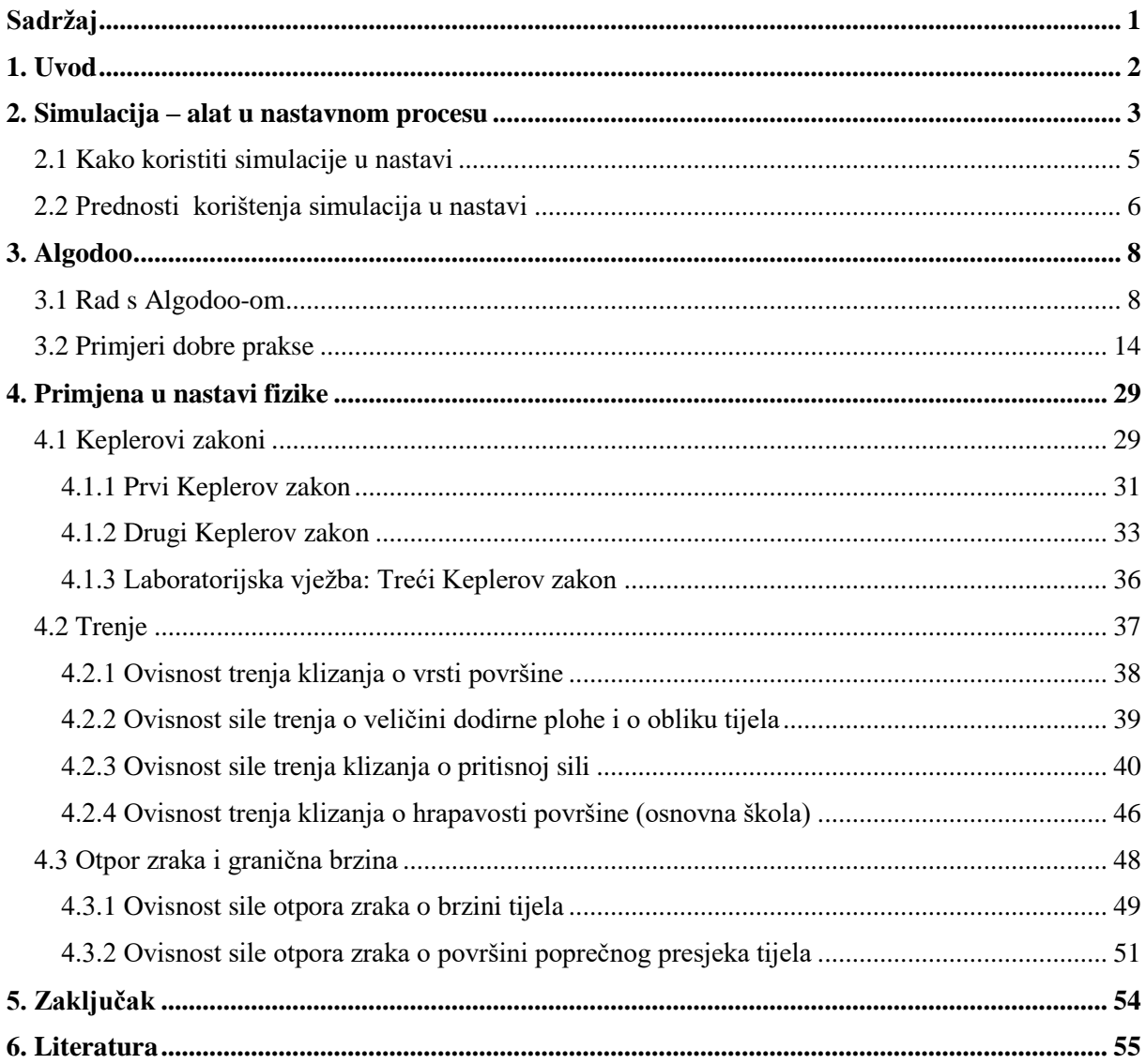

## <span id="page-6-0"></span>**1. Uvod**

Nastavnik u nastavi fizike svakodnevno ima zadatak uĉenicima predstavljati fizikalne probleme i pronalaziti najbolji metodiĉki pristup rješavanju tih problema, u cilju što boljeg uĉeniĉkog razumijevanja fizikalnih koncepata. To je moguće postići jedino uz kvalitetno motiviranje uĉenika i njihovu ukljuĉenost u nastavni proces. Ponekad u školskoj uĉionici nije moguće eksperimentalno prikazati fizikalne probleme, što ĉesto dovodi do pada uĉeniĉke zainteresiranosti i motivacije za rješavanje tih problema.

U današnje vrijeme, zbog velikog tehnološkog napretka i sveprisutne uporabe osobnih raĉunala, nastavnik u svakoj školskoj uĉionici opremljenoj osobnim raĉunalom ima mogućnost kreirati i demonstrirati fizikalne probleme koje je bez raĉunalne tehnologije bilo jako teško i skupo ili nemoguće prikazati. Primjerice demonstrirati Keplerove zakone i varirati jakost gravitacijske sile, simulirati gibanje molekula i mijenjati parametre tijekom simulacije, itd. Primjenom takvih simulacija u nastavi omogućavamo uĉenicima vizualan prikaz fizikalnih fenomena koje prije u uĉionici nismo mogli demonstrirati ili golim okom vidjeti. Mijenjanjem parametara i promatranjem ishoda simulacija uĉenici mogu testirati vlastite hipoteze i ideje, što često dovodi do boljeg razumijevanja odnosa između parametara u promatranom fenomenu, prevladavanja miskoncepcija i stvaranja novih fizikalnih koncepata.

Neki od programa za simulaciju ili analizu fiziĉkih pojava koji su pronašli svoje mjesto kao alati u nastavi fizike su: *PhET Interactive Simulations*, *Physlet Physics*, *Tracker, Step, Physion* i *Interactive Physics*. Jedan od takvih programa je i program za simulacije *Algodoo*, ĉije ćemo mogućnosti primjene u nastavi fizike analizirati u ovom radu. Simulacije u nastavi fizike većinom su dizajnirane za uĉenje toĉno odabranih fizikalnih koncepata i stoga često možemo mijenjati samo određene parametre koji utječu na ishod promatrane simulacije. S druge strane, *Algodoo-ovo* vizualno atraktivno i otvoreno korisniĉko suĉelje omogućava promatranje razliĉitih koncepata i mijenjanje parametara koji možda i nisu direktno povezani s promatranim fenomenom.

Interaktivnom primjenom simulacija u nastavi fizike, fizikalne probleme približavamo uĉenicima na zanimljiv i njima razumljiviji naĉin.

## <span id="page-7-0"></span>**2. Simulacija – alat u nastavnom procesu**

Mijenjanje pogrešnih ideja i otklanjanje nedostataka u uĉenikovom znanju fizike ĉesto je iznad dosega tradicionalnog predavaĉkog pristupa nastavi fizike jer taj pristup ĉesto zanemaruje ĉinjenicu da je percepcija uĉenika ĉesto razliĉita od percepcije nastavnika [1]. Glavni cilj konstruktivistiĉkog pristupa nastavi fizike trebao bi biti razvoj uvjeta u nastavi koji će djelovati poticajno na uĉenikovo sudjelovanje u nastavi i razumijevanje osnovnih fizikalnih koncepata. Štoviše, takav pristup bi trebao omogućiti efektivnu primjenu fizikalnih koncepata u novim situacijama [2]. Istraživaĉkim pristupom nastavi uĉenicima predstavljamo problem, a oni do rješenja problema dolaze samostalno ili uz vođenje nastavnika koristeći eksperimente i diskutirajući dobivene rezultate. Uporaba osobnih raĉunala u fizici otvorila je vrata novim idejama za demonstraciju fizikalnih fenomena. Raĉunalima možemo prezentirati razne fenomene na razliĉite naĉine ovisno o uzrastu i predznanju uĉenika.

Simulacijom smatramo imitaciju stvarnog problema (fizikalnog fenomena) koji se odvija u sigurnom okruženju. Cilj simulacije je pružiti što je moguće više stvarno iskustvo ili eksperiment, koji možemo ponoviti, mijenjati parametre eksperimenta i promatrati njihovu međusobnu ovisnost. Simulacija kao alat u nastavnom procesu je veoma općenit i fleksibilan naĉin uĉenja koji se koristi u mnogim disciplinama na razliĉite naĉine. Simulacije se ĉesto koriste i u industriji, primjerice prilikom investiranja u nove strojeve ili proizvodne prostore, inženjeri koriste simulacije kako bi provjerili isplativost investicija, usporedili alternativne mogućnosti te odabrali najefikasnije rješenje. Piloti zrakoplova sate i sate provode u simulatorima prije nego što poĉnu voziti stvarne zrakoplove. U istraživanju [3] promatrani su efekti zamjene laboratorijskih pokusa raĉunalnom simulacijom *PhET Interactive Simulations* u drugom semestru opširnog uvodnog kolegija Opća fizika. Pokazalo se da su studenti koji su koristili simulacije bolje savladali gradivo elektromagnetizma, i to na konceptualnoj razini te u zadacima sastavljanja strujnog kruga i objašnjavanja na koji naĉin funkcionira. U radu [4] analizirane su razlike pouĉavanja kolegija Opća fizika 1 klasiĉnom metodom i uz pomoć *PhET* interaktivnih simulacija. Istraživanje je pokazalo da je grupa studenata koji su pouĉavani uz simulacije imala veće konceptualno razumijevanje i bolji uspjeh na kraju kolegija nego grupa pouĉavana klasiĉnom metodom.

U nastavi fizike najĉešće korištene interaktivne simulacije su *PhET Interactive Simulations* [\(https://phet.colorado.edu/\)](https://phet.colorado.edu/)*.* Upotrebom *PhET* simulacija uĉenici istražuju fizikalne fenomene kroz animirano i vizualno atraktivno suĉelje. *PhET* simulacije dizajnirane su kao ispomoć u stvaranju konceptualnog razumijevanja uĉenika [5]. Napravljene su s ciljem povezivanja fizike s realnim problemima, povećanjem angažmana uĉenika u nastavi i unaprjeđivanjem poučavanja. Takve simulacije su efektivan alat u nastavi fizike, ali same nisu dovoljne za uspješan nastavni sat i ne mogu zamijeniti kvalitetnu pripremu i trud nastavnika. Upotrebom simulacija uĉenici puno ĉešće nego u klasiĉnoj nastavi postavljaju pitanja *"Što ako...?"*, u smislu što će se dogoditi ako promijene određeni parametar u eksperimentu ili pitanja koja dovode do konstruiranja novih eksperimenata [6]. Također pokazalo se da će uĉenici produktivnije samostalno istraživati ishode simulacija i tako uĉiti, nego što rade kada koriste udžbenike ili većinu realnih eksperimenata.

Eksperimentom u nastavi fizike uĉenicima približavamo fenomen koji promatramo, podižemo motivaciju i zainteresiranost za dotiĉno gradivo. Kontrolom uvjeta i mijenjanjem parametara uĉenike potiĉemo na razmišljanje i samostalno zakljuĉivanje. Eksperiment ne može biti zamijenjen ni jednom drugom nastavnom metodom. Međutim ponekad iz raznih razloga nismo u mogućnosti provesti eksperimente za određene fizikalne pojave. Neki od razloga su [7]:

- promatrana pojava je prevelika ili premala
- promatran fenomen se odvija prebrzo za ljudsko oko
- troškovi eksperimenta su previsoki
- eksperiment je opasan za okolinu školske uĉionice
- školska učionica (laboratorij) je limitirana prostorom (ne možemo eksperiment testirati na drugim planetima ili Mjesecu, mijenjati akceleraciju sile teže).

Simulacije mogu biti važan alat u nastavi fizike, kako za nastavnika prilikom poduĉavanja, tako i za uĉenika prilikom uĉenja za razumijevanje fizikalnih koncepata. Simulacije pružaju novo okruženje kojim poboljšavamo izvođenje nastave i potičemo učenike na aktivno sudjelovanje u nastavi. One pružaju velik raspon mogućnosti prikazivanja fizikalnih fenomena, stvaraju most između učenikovog postojećeg znanja i usvajanja novih fizikalnih koncepata, pomažu uĉeniku razviti znanstveno razumijevanje problema te potiĉu konceptualnu promjenu. Simulacije su otvoreno okruženje za uĉenje koje uĉenicima pruža niz mogućnosti [2,6]:

- razvoj razumijevanja fizikalnih fenomena i zakona kroz proces postavljanja i testiranja hipoteza i ideja
- izdvajanje i mijenjanje parametara u eksperimentu, te na taj naĉin razvijanje razumijevanja odnosa između fizikalnih fenomena, koncepata i varijabli
- usvajanje i korištenje razliĉitih prezentacija problema (slike, animacije, grafovi, dijagrami i tablice) koji pomažu pri razumijevanju temeljnih koncepata, relacija i procesa
- izražavanje vlastite predodžbe i razmišljanja o fizikalnoj pojavi
- prouĉavanje fenomena koje je teško ili nemoguće prouĉavati u uĉionici jer su kompleksni, tehniĉki neizvedivi ili opasni, preskupi ili vremenski predugo traju, ili se odvijaju prebrzo.

 Simulacija nije prikladna za sve dijelove gradiva, stoga je treba pažljivo koristiti u nastavnom procesu. Nastavnik mora znati zašto koristi simulaciju te poticati raspravu prije, tijekom i nakon simulacije. Upotreba simulacije kao alata posebno je prikladna za analizu kako promjenom jednog parametra utjeĉemo na drugi parametar ili na ishod eksperimenta. U nastavi fizike eksperiment zauzima centralno mjesto, ali nam ĉesto ne dopušta kontrolu svih parametara. U takvim situacijama mudro je eksperimentu dodati simulaciju, u cilju što boljeg razumijevanja fizikalnih koncepata koji se kriju iza danog fenomena. Kvalitetna uporaba simulacije predmnijeva dinamiĉno i interaktivno sudjelovanje uĉenika.

## <span id="page-9-0"></span>**2.1 Kako koristiti simulacije u nastavi**

Simulacije s jasnim uputama mogu djelovati veoma motivirajuće na uĉenika i poticati njegovo razmišljanje i razumijevanje. Međutim, mnoge simulacije zahtijevaju intenzivnu nastavnikovu pripremu za nastavni sat. Naravno to ovisi o složenosti simulacije. Većina struĉnjaka se slaže da je za uspješan nastavni sat potrebno sljedeće [6, 8]:

#### **1. Nastavnikova priprema**

- Nastavnik mora proĉitati teoriju i znati sve koncepte koji se kriju u pozadini simulacije.
- Nastavnik mora prije poĉetka sata isprobati opremu na kojoj izvodi simulaciju i napraviti test simulacije.
- Ako je moguće, korisno je kombinirati simulaciju s eksperimentom i/ili drugim pristupima nastavi.
- Nastavnik treba postaviti jasne ciljeve simulacije i znati objasniti kako je simulacija povezana s konceptima koje želi nauĉiti uĉenike.

#### **2. Aktivno sudjelovanje učenika**

- Nastavnik bi trebao pretpostaviti naĉine na koje simulacija može otići u krivom smjeru i o njima popriĉati s uĉenicima prije pokretanja simulacije.
- Uĉenici bi trebali predvidjeti i objasniti oĉekivani ishod simulacije.
- Nastavnik bi trebao poticati logiĉko zakljuĉivanje i produktivnu suradnju uĉenika.
- Uĉenicima bi trebalo onemogućiti pasivnost tijekom simulacije na naĉin da sami sudjeluju, izvode zakljuĉke i da se ne mogu osloniti na pomoć kolega (otkloniti mogućnost da jedan uĉenik radi sve, a ostali ne prate nastavu).

#### **3. Diskusija nakon simulacije**

- Nastavnik mora ostaviti dovoljno vremena da uĉenici razmisle i diskutiraju o rezultatima simulacije i o onom što su nauĉili iz nje.
- Nastavnik treba kroz potpitanja integrirati ciljeve sata u diskusiju.
- Potrebno je pitati uĉenike na koji naĉin im je simulacija pomogla razumjeti gradivo ili na koji naĉin ih je zbunila.

## <span id="page-10-0"></span>**2.2 Prednosti korištenja simulacija u nastavi**

Pravilno izvedene simulacije mogu stimulirati uĉenike na duboki pristup uĉenju u kojem je najvažnije razumijevanje, za razliku od površinskog pristupa uĉenju prilikom kojeg uĉenici samo memoriraju ĉinjenice. Dubokim pristupom uĉenju uĉenici pokušavaju razumjeti problem koji promatraju, nisu motivirani ocjenama već im je izazov pronaći rješenje

problema koji se nalazi ispred njih. Rješavanju problema pristupaju kritiĉki, spremno prihvaćaju kvalitetne argumente i povezuju ih s ostalim spoznajama kako bi izveli vlastite zakljuĉke [9]. Simulacija kao metoda pouĉavanja osim što potiĉe uĉenike na dublje razumijevanje problema, korisna je i za upoznavanja uĉenika s znanstvenim metodama [8]:

- Uĉenici shvaćaju zašto je važno graditi modele kojima opisujemo svijet. Eksperimenti i simulacije su naĉin na koji znanstvenici rade. Korištenjem simulacija uĉenici dobivaju iz prve ruke uvid na koji naĉin znanstvenici misle i rade.

- Učenici razumiju razlike, sličnosti i veze između parametara u modelu. Simulacija dopušta bezopasno mijenjanje vrijednosti parametara i oĉitavanje rezultata nakon simulacije. Oni na taj naĉin dobivaju osjećaj koji su parametri važni za taj eksperiment i koliki je utjecaj promjene vrijednosti parametra.

- Uĉenici uĉe kako pomoću modela predvidjeti ishode simulacija ili eksperimenata. Simulacije uĉenicima pomažu razumjeti kako se znanstveni pristup gradi na hipotezama koje možemo provjeriti.

- Aktivnim sudjelovanjem u raspravama s kolegama i nastavnikom prilikom i nakon odvijanja simulacije uĉenici produbljuju znanje i razumijevanje, sposobniji su upotrijebiti znanje na novim problemima. Dobro pripremljena simulacija ĉesto se nadovezuje na neki novi problem ili zahtijeva poveznicu s konceptima koje su prethodno nauĉili.

## <span id="page-12-0"></span>**3. Algodoo**

*Algodoo* [10] je raĉunalni program namijenjen za kreiranje 2D simulacija s posebnim naglaskom na fizikalne simulacije. Dizajnom je sliĉan 2D igrama i crtanim filmovima. Činjenica da je vizualno atraktivan i prilagođen korisniku omogućava istraživanje fizike kroz stvaranje simulacija. *Algodoo* potiĉe uĉeniĉku kreativnost i povećava motivaciju za uĉenje fizikalnih koncepata dok se učenici igraju. On predstavlja vezu između fizikalnog (realnog) svijeta i matematiĉkog formalizma kojim opisujemo svijet [11].

Prvu verziju *Algodooa* je kreirao Emil Ernerfeldt 2008. godine pod imenom Phun (kombinacija rijeĉi physics i fun). U kratkom vremenskom roku široka zajednica korisnika je prepoznala program koristeći ga u razne svrhe. Tijekom vremena Phun je pronašao put u školske uĉionice i poĉeo se koristiti za stvaranje fizikalnih simulacija u kojima su istraživani razliĉiti fenomeni. Daljnje korištenje i usavršavanje programa u edukacijske svrhe, poput dodavanja vektorskog prikaza brzina ili grafiĉkog prikaza fiziĉkih veliĉina, dovelo je do stvaranja *Algodooa*.

Program je trenutno besplatan za operativne sustave Windows, Mac i GNU/Linux (uz pomoć programa *Wine*), dok je za iPad cijena 4.99\$. Preveden je na desetke jezika među kojima je i hrvatski jezik. Prednost *Algodooa* je također jednostavno dijeljenje simulacija. Simulacije su većinom veliĉine manje od 1 megabajta, a osim što ih možemo pokrenuti na drugim raĉunalima gdje je prethodno instaliran *Algodoo*, možemo ih i prenijeti u online knjižnicu nazvanu "Algobox" (http://www.algodoo.com/algobox/) koja trenutno (kolovoz, 2017.) sadrži preko 130000 simulacija. Takve opcije ostavljaju uĉenicima mogućnosti korištenja *Algodooa* kod kuće, u vidu domaće zadaće, projekta ili ĉisto iz zabave.

## <span id="page-12-1"></span>**3.1 Rad s Algodoo-om**

Instalacija programa *Algodoo* na raĉunalo je jednostavan proces. Dovoljno je otići na službenu internet stranicu [10] i pratiti upute. Verzija programa koja se koristila u ovom radu je 2.1.0.

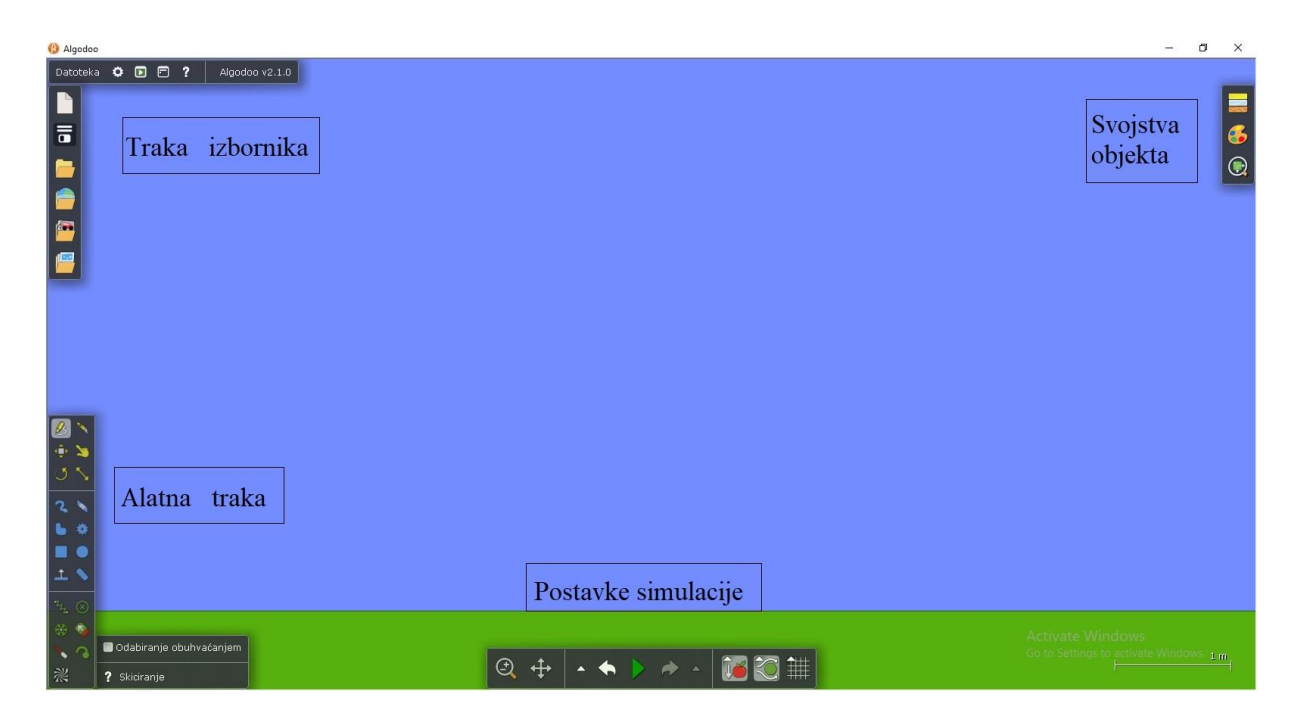

*Slika 3.1.1 – Izgled početnog zaslona programa Algodoo.*

Poĉetni zaslon programa *Algodoo* sastoji se od trake izbornika, alatne trake, postavki simulacije i svojstava objekata (slika 3.1.1). **Traka izbornika** u gornjem retku sastoji se postavki programa (slika 3.1.2), opcija za ukljuĉivanje (iskljuĉivanje) alata s poĉetnog prozora i pomoći u kojoj možemo pronaći upute za rad s pojedinim alatima, kao i upute za izradu pojedinih simulacija. U stupcu trake izbornika se nalaze opcije za kreiranje novih simulacija, snimanje, pristup snimljenim simulacijama, pristup Algoboxu, spremljenih gotovih objekata (poput konkavnih leća ili prizmi) te pristup lekcijama za izradu simulacija uz upute.

**Alatna traka** sadrži alate kojima sami kreiramo simulaciju. Navodimo glavne alate uz opis njihovih mogućnosti.

Alat za skiciranje – najvažniji alat u *Algodoou*. Može zamijeniti gotovo sve ostale alate, a koristimo ga pomoću karakterističnih pokreta. U traci izbornika u opciji "pomoć" postoje upute s 25 koraka za ovladavanje ovim alatom.

Alat za pomicanje – njime pomiĉemo objekte, ĉak i u pokrenutoj simulaciji. Možemo odabrati više objekata tako što držimo tipku CTRL ili ih prethodno obuhvatimo u ĉetverokut.

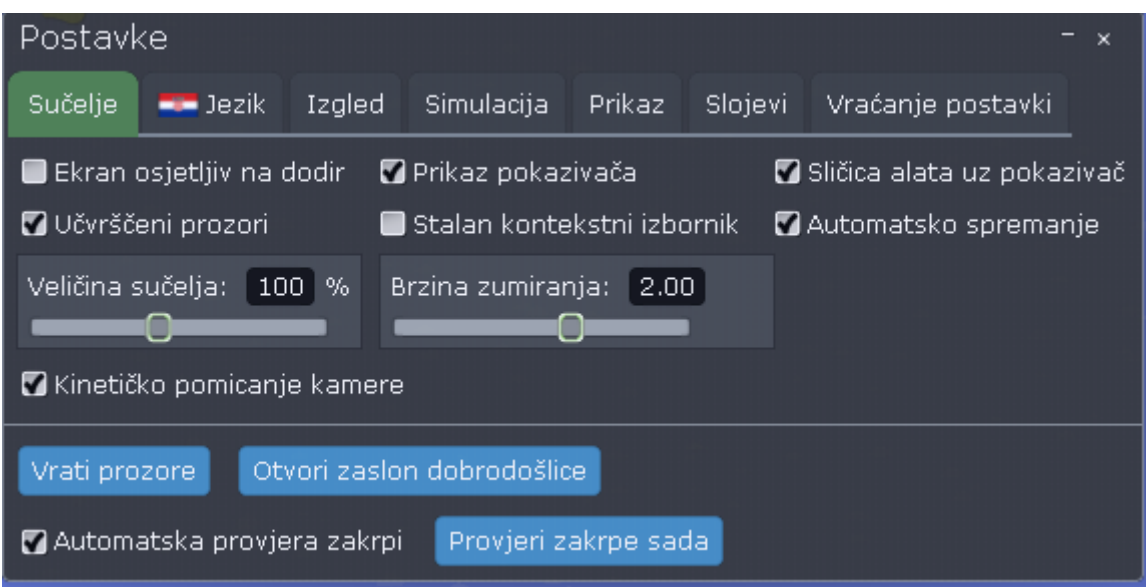

*Slika 3.1.2 – Prikaz izbornika za postavke programa. Postavke omogućuju odabir opcija za što ugodnije korištenje programa, poput opcije za rad s ekranima osjetljivima na dodir odnosno interaktivnom pločom, automatskog spremanja simulacije, odabira jezika, frekvencije simulacije, izgleda simulacije itd.*

Alat za rotaciju – zaokreće objekte. Klikom na objekt koji želimo zarotirati pojavljuje se velika kružnica. Ako ostanemo pokazivaĉem unutar nje možemo rotirati objekt uz korake od  $15^\circ$ , a ako izađemo izvan uz korake od  $0.1^\circ$ .

Alat za rezanje – povlaĉenjem crte preko objekta sijeĉe ga na dva dijela. Crtanjem zatvorenog dijela u objektu režemo taj odjeljak. Držanjem tipke SHIFT možemo napraviti ravan rez.

Alat za povlaĉenje – djeluje silom na objekte. Koristi se samo tijekom simulacije.

Alat za promjenu veliĉine – koristimo ga povećanje ili smanjenje objekata. Klikom na objekt pojavljuje se veliki ĉetverokut. Povlaĉenje bilo kojeg kruga koji se nalazi na ĉetverokutu omogućuje promjenu veliĉine objekta. Istovremenim držanjem tipke SHIFT ta je promjena proporcionalna.

Kist – povlačimo crte uz odabir debljine, uz držanje tipke SHIFT povlačimo ravne crte.

Gumica – djeluje kao gumica za olovku uz moguć odabir debljine. Uz držanje tipke SHIFT brišemo ravnim crtama.

Alat za stvaranje proizvoljnih oblika – dovoljno je samo napraviti zatvorenu crtu. S njim možemo i napraviti mnogokute tako da držimo tipku SHIFT.

Ĉetverokut – ovim alatom stvaramo ĉetverokute. Držanjem tipke SHIFT stvaramo kvadrate.

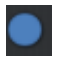

Alat za stvaranje krugova.

Alat za stvaranje zupĉanika – dvoklikom na alat možemo birati hoće li biti vanjski ili unutarnji i veliĉinu zubaca.

ᆂ Alat za poluravnine – spreĉavaju pad objekata ili odlazak iz našeg pogleda. Prilikom stvaranje možemo ih rotirati.

Lanac/uže – odabirom na ikonu izabiremo lanac ili uže. Možemo odrediti udaljenost između karika te konstantnu elastičnosti.

Opruga – povezuje objekt s pozadinom ili drugim objektom. Klikom na oprugu možemo izabrati konstantu elastiĉnosti i duljinu.

Spojka – fiksira objekte na pozadinu ili na druge objekte.

Osovina – fiksira objekte na pozadinu ili na druge objekte, te se objekti mogu rotirati oko osovine.

Motor – daje objektima stalnu silu. Smjer sile izabiremo kao kod alata za rotaciju, a veliĉinu dvoklikom na ikonu motora.

Laser – postavljamo ga samostalno u simulaciju. Možemo mijenjati boju i udaljenost pri kojoj zraka nestaje tako što dvaput kliknemo na ikonu.

Crtalo – priĉvršćivanjem na objekt ostavlja tragove objekta. Desnim klikom možemo izabrati debljinu traga kao i vrijeme nestajanja traga.

Alat za teksture – potrebno je naĉiniti objekt sa strukturom (primjerice od drva). Držanjem lijeve tipke miša pomiĉemo strukturu objekta (ne i objekt), držanjem desne tipke rotiramo strukturu (ne i objekt), a korištenjem kotaĉića miša mijenjamo veliĉinu strukture.

**Postavke simulacije** (slika 3.1.3) nam omogućuju kontrolu nad simulacijom. Njima pokrećemo i zaustavljamo simulaciju (desnim klikom možemo izabrati brzinu simulacije), približavamo i povlaĉimo prozor na nama zanimljiv objekt, postavljamo koordinatnu mrežu, te ukljuĉujemo (iskljuĉujemo) gravitaciju i otpor zraka.

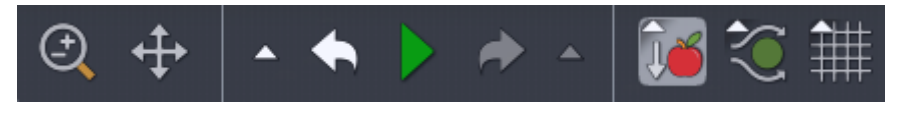

*Slika 3.1.3 – Postavke simulacije.*

#### **Svojstva objekta** – njima određujemo:

- a) Vrstu materijala (staklo, zlato, helij, led, guma, ĉelik, kamen, drvo). Svaki materijal ima zadanu gustoću, koeficijent trenja, koeficijent restitucije i ubrzanje slobodnog pada tog objekta. Svi navedeni parametri se mogu mijenjati ovisno o ciljevima simulacije (slika 3.1.4).
- b) Boju, zasićenost i prozirnost objekta (slika 3.1.5). Također možemo izabrati hoće li se prikazati rub objekta, kao i vektorski prikaz sila koje djeluju na objekt i njegove brzine.
- c) Vizualizaciju vektorskih veliĉina sile, brzine i koliĉine gibanja (slika 3.1.6). Možemo mijenjati oznaku vektora, izabrati duljinu vektora, razbiti ga na kartezijeve komponente i prikazati iznos. Posebno kod sila možemo izabrati koje ćemo sile promatrati.

Još jedan naĉin za mijenjanje svojstava dan je dvoklikom lijeve tipke miša ili desnim klikom na objekt (slika 3.1.7). Tu pronalazimo opcije brisanja objekta, pretvaranja iz krutog stanja u tekućinu, promjenu strukture u "spužvastu", kopiranje objekta i zrcaljenje s obzirom na y os.

| Novi objekti                                           | $\overline{\mathbf{x}}$ |  |
|--------------------------------------------------------|-------------------------|--|
|                                                        |                         |  |
| <b>Staklo</b><br>Zlato<br>Zadano<br>Helij              | Led                     |  |
|                                                        |                         |  |
| Čelik<br>Kamen<br>Guma<br>Drvo                         |                         |  |
| Gustoća:<br>2.0<br>kg/m <sup>2</sup>                   |                         |  |
| Koeficijent trenja:   0.50<br>ΩÜ                       |                         |  |
| Elastičnost sudara:<br>1.000                           |                         |  |
| Privlačenje:<br>Nm <sup>2</sup> /kg <sup>2</sup><br> 0 |                         |  |
| Poništavač<br>Neponištiv                               |                         |  |

*Slika 3.1.4 – Vrste materijala.*

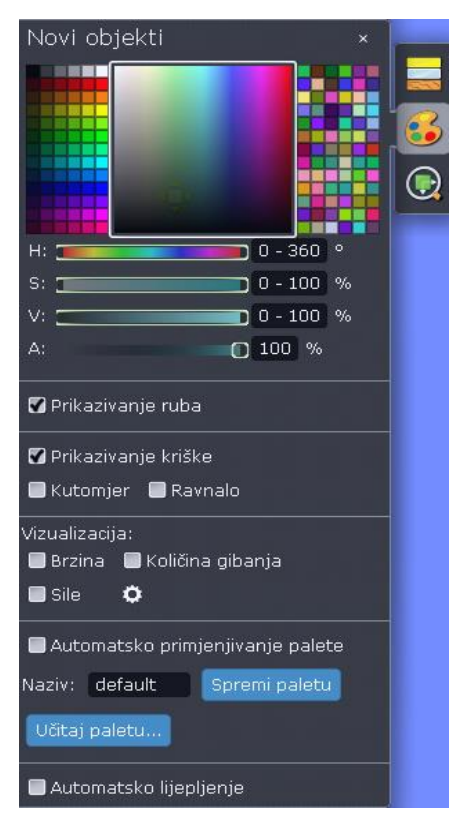

*Slika 3.1.5 – Boje, zasićenost i prozirnost objekta.*

| Vizualizacija                                                                                                    |                  |                      | $\times$     |  |
|----------------------------------------------------------------------------------------------------|------------------|----------------------|--------------|--|
| Prilagodi strelice zaslonu                                                                                                    |                  |                      |              |  |
| Prikazivanje imena                                                                                                    |                  | Prikazivanje iznosa  |              |  |
| Prikazivanje komponenti                                                                                                    |                  | Prikazivanie kutova  |              |  |
| Sile<br>Brzine                                                                                                    | Količina gibanja | Ostalo               |              |  |
| Ovdie možete odabrati da se sile vizualiziraju.<br>Ako to odaberete, razrješivač fizike bi se mogao<br>ponašati malo drugačije nego kad bi vizualiziranje<br>bilo iskliučeno. |                  |                      |              |  |
| Prikazivanje sila                                                                                                    |                  |                      |              |  |
| Poboljšavanje stabilnosti strelica. Ako je to<br>uključeno, razrješivač fizike ponašat će se<br>malo drukčije dok prikazuje strelice sile.                                    |                  |                      |              |  |
| Veličina strelice sile:   0.0666321  <br>m/N                                                                                                    |                  |                      |              |  |
| Odaberite sile koje će se vidjeti:                                                                                                    |                  |                      |              |  |
| Ukupno                                                                                                    | Σ                |                      |              |  |
| <b>M</b> Gravitacija                                                                                                    | mg               | <b>Z</b> Privlačenie | G            |  |
| <b>O</b> Opruge                                                                                                    | spring           | <b>Z</b> Osovine     | А            |  |
| <b>N</b> Okretni moment                                                                                                    | т                | <b>Z</b> Obično      | N            |  |
| <b>Z</b> Otpor                                                                                                    | T                | Otpor zraka          | air friction |  |
| V Uzgon zraka                                                                                                    | air lift         | $\nabla$ Lanac       | с            |  |
| Vanisko                                                                                                    | ext              | <b>Z</b> Potisnik    | ext          |  |
| Odaberi sve<br>Isključi sve                                                                                                    |                  |                      |              |  |

*Slika 3.1.6 – Vizualizacija vektorskih veličina.*

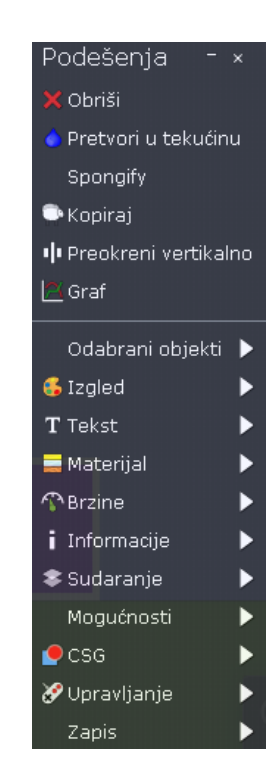

*Slika 3.1.7 – Svojstva objekta.*

Vrlo bitna opcija (slika 3.1.7) je opcija za stvaranje grafova. Možemo promatrati vremenske ovisnosti položaja u *x* ili *y* smjeru, brzine (i po komponentama), kutne brzine, sile (i po komponentama), koliĉine gibanja u *x* ili *y* smjeru, angularnog momenta i energije (linearne kinetiĉke energije, rotacijske kinetiĉke energije, ukupne kinetiĉke energije, gravitacijske potencijalna energije, ukupne potencijalne energije ili ukupne energije). Graf možemo pohraniti u obliku slike ili .csv datoteke.

Pod opcijom "odabrani objekti" imamo mogućnosti odabrati više sličnih tijela, pomaknuti ih u pozadinu ili pratiti objekt tijekom simulacije. Opcije "izgled" i "materijal" smo opisali kod svojstava objekta – pod a) i b). Opcija "brzina" nam omogućuje dati objektu trenutnu brzinu u željenom smjeru i iznosu. Objektu možemo dati i kutnu brzinu. Pod opcijom "informacije" možemo saznati površinu, masu, položaj, prosječnu brzinu, ukupnu energiju i sl. Opcija "sudaranje" omogućava odabir objekata tako da se može isključiti sudaranje objekata unutar iste skupine ili sudaranje s tekućinom. Opcija "mogućnosti" sadrži prethodno opisane alate koji se mogu pridružiti objektu.

Opcijom "CSG" (konstruktivna geometrija) imamo mogućnosti interakcije dva objekta koja se nalaze djelomično jedan iznad drugog. Funkcijom "rezanje" donji objekt dijelimo po rubu gornjeg objekta, funkcijom "presijecanje" donjem objektu brišemo svu površinu koju nije prekrio gornji objekt, funkcijom "oduzimanje" donjem objektu brišemo svu površinu prekrivenu gornjim objektom i funkcijom "dodavanje" donjem objektu dodajemo površinu gornjeg objekta.

Opcija "upravljanje" služi za pomicanje objekta tijekom simulacije pomoću tipkovnice. Također možemo zrcaliti ili brisati objekt odabirom tipke. Korisna je prilikom izrade 2D igara. "Zapis" je opcija za napredne korisnike. Omogućuje kontrolu simulacije na višem nivou i davanje naredbi koje nisu podržane kroz suĉelje.

## <span id="page-18-0"></span>**3.2 Primjeri dobre prakse**

Kroz prethodno poglavlje upoznali smo mogućnosti korištenja *Algodooa*. Simulacijama možemo prouĉavati razliĉite fizikalne fenomene. Npr. možemo mijenjati iznos ubrzanja sile teže i tako ostvariti fizikalne uvjete na drugim planetima ili na Mjesecu. Međutim, takav eksperiment u školskoj učionici ne možemo izvesti i na taj način provjeriti toĉnost simulacije. Zato je mudro prije takve simulacije uĉenicima predstaviti *Algodoo* kroz simulaciju koju možemo eksperimentalno provjeriti i usporediti rezultate. Uĉenici tada mogu opaziti i diskutirati razlike u rezultatima koje nastaju radi greške u mjerenjima ili zbog nepreciznosti simulacije. Ako su razlike prevelike, uĉenici neće steći povjerenje u simulaciju, ali ako su razlike male, uĉenici će zadobiti povjerenje u ishode simulacija. Tada korištenje simulacija kod opisivanja fizikalnih fenomena koje ne možemo eksperimentalno prouĉiti dobiva pravi smisao. Preciznost simulacije je važna. Istraživanje [7] je pokazalo nužnost preciznosti *Algodooa* za uporabu u nastavi fizike.

Unaprijed napravljenim fizikalnim simulacijama, poput *PhET Interactive Simulations,* učenicima dajemo gotov fizikalni model kojim promatramo određene fenomene i koncepte uz jasan prikaz važnih parametara o kojima ovisi taj model. Za razliku od takvih simulacija, *Algodoo* nije ograničen za određene koncepte ili parametre promatranja. Učenici imaju mogućnost sami birati koje će parametre varirati. U istraživanju [12] znanstvenici su predstavili *Algodoo* studentima prve godine fizike. Studenti su radili u paru i nisu imali prijašnje iskustvo s *Algodoo-om* ili interaktivnom ploĉom. Kroz uvodnih par minuta (sat je trajao 45 min.) studenti su upoznati s osnovnim funkcijama *Algodooa* i interaktivne ploĉe, te im je reĉeno da se igraju i prouĉe na koji naĉin *Algodoo* funkcionira. Za dvije minute jedan student je kreirao polu-kružni objekt i pretvorio mu strukturu u spužvastu, pomoću opcije ugrađene u Algodoo koju je sam otkrio. Daljnjim igranjem studenti su proučavali svojstva spužvastih objekata u *Algodoou*. Uz tehniĉku pomoć profesora, drugi student je kreirao mali objekt unutar spužve i pretvorio ga u tekućinu. Taj isti student je kreirao objekt u obliku strelice i dao mu brzinu (također je sam otkrio tu opciju u Algodoou) prema spužvi. Mijenjanjem brzine i gustoće strelice, kao i gustoće spužve studenti su probili spužvu strelicom (slika 3.2.1).

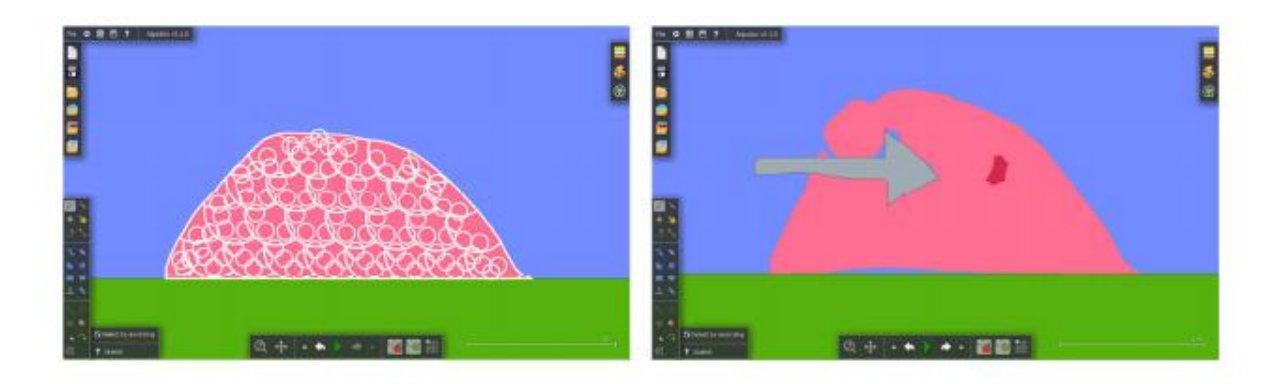

*Slika 3.2.1 – Lijeva slika prikazuje izgled spužve u Algodoou kada je označimo, desna slika pokazuje spužvu nakon što je probijena objektom oblika strelice (slika preuzeta iz rada [12]).*

Profesori su pitali studente koje su parametre mijenjali da bi uspjeli strelicom probiti spužvu. Na to se nadovezalo pitanje studentima: "Što mislite od čega je sačinjena spužva u ovom sluĉaju?". Studenti su klikom na spužvu (slika 3.2.1, lijevo) pretpostavili da je spužva sačinjena od manjih krutih objekata i opruga koje ih povezuju. Testirali su svoja predviđanja rastezanjem spužve i gledanjem kako se mijenja struktura, a profesori su ih naveli da sami izgrade svoj model spužve. Konstruirali su sistem od tri mala kruta objekta povezanih oprugama koje nemaju masu, te prouĉavali utjecaj konstante opruge i prigušenja na takav model spužve. Ovakvim otvorenim pristupom ishodima simulacija, za razliku od tradicionalnog pristupa simulacijama (PhET), studentima je omogućeno samostalno otkrivanje relevantnih parametara o kojima ovise fenomeni. Takav pristup zahtijeva aktivnost, razmišljanje o problemu i znanstveni pristup prepoznavanju parametara o kojima ovisi fenomen.

U radu [13] pomoću *Algodooa* obrađen je kosi hitac. Konstrukcija kosog hitca u *Algodoou* je priliĉno jednostavna. Dovoljno je kreirati krug i u opcijama mu namjestiti početnu brzinu i kut koji određuje smjer brzine. Moguće je također podesiti brzinu po komponentama, posebno *x* i *y* smjer. Alat crtalo ćemo također pridružiti objektu da vidimo trag putanje (slika 3.2.2). Uz kontrolu i navođenje nastavnika, učenici mogu ovoj temi pristupiti istraživaĉki. Mogu mijenjati brzinu i kut izbaĉaja objekta i promatrati utjecaj promjene parametara na putanju tijela, visinu, domet tijela i vrijeme hitca. Također ukljuĉivanjem opcije za vektorski prikaz brzine mogu promatrati promjenu brzine (smjera i iznosa) u svakom trenutku hitca. Rastavljanjem iste brzine na komponente učenici uviđaju da je horizontalna komponenta brzine u svakom trenutku hitca ista. Za jasniju sliku i prijelaz na matematiĉki model, uĉenicima možemo pokazati grafiĉku ovisnost svih veliĉina o vremenu. Naposljetku primjenom formula na iste poĉetne uvjete uĉenici dobivaju iste rezultate teorijski i u *Algodoou*. Ovakvom obradom kosog hitca uz instrukcije nastavnika uĉenici sami istražuju sve moguće aspekte promatrane teme i povezuju fizikalne veliĉine s formulama.

Ista skupina znanstvenika kreirala je simulaciju Brownovog gibanja [14] i koristeći histogram raspodjele pomaka i srednju vrijednost kvadrata pomaka odredili koeficijent difuzije. Tekućina je simulirana pomoću malih plavih krugova koji se nasumiĉno gibaju. Krugovi su napravljeni opcijom "krug",a u opciji "materijal" podešena su im svojstva u cilju što realnijeg modela tekućine. Namještena je masa 25 g, površina 0,12 m<sup>2</sup>, nasumično orijentirane brzine iznosa između 0,1 m/s i 5,5 m/s te je postavljen faktor trenja na 0 i koeficijent restitucije na 1, radi saĉuvanja ukupne kinetiĉke energije sistema. Brownova čestica je kreirana kao i čestice tekućine uz podešavanje boje, mase 70 g i površine 0,3 m<sup>2</sup>. Ovakva simulacija Brownovog gibanja (slika 3.2.3) može biti korištena za prikaz nasumiĉnog gibanja čestica u fluidima u srednjoškolskoj nastavi. Također, radi jednostavnosti kreiranja

simulacija i mijenjanja parametara (veliĉine ĉestica, iznosa brzina, koeficijenta restitucije) tijekom simulacije, može se koristiti u radu sa studentima i raspravljati o utjecaju pojedinih parametara na koeficijent difuzije. Osim toga, studenti ovakvim pristupom mogu nauĉiti o znanstvenim procesima koji se koriste prilikom formuliranja modela, kako prikupljati podatke i kako ih obrađivati.

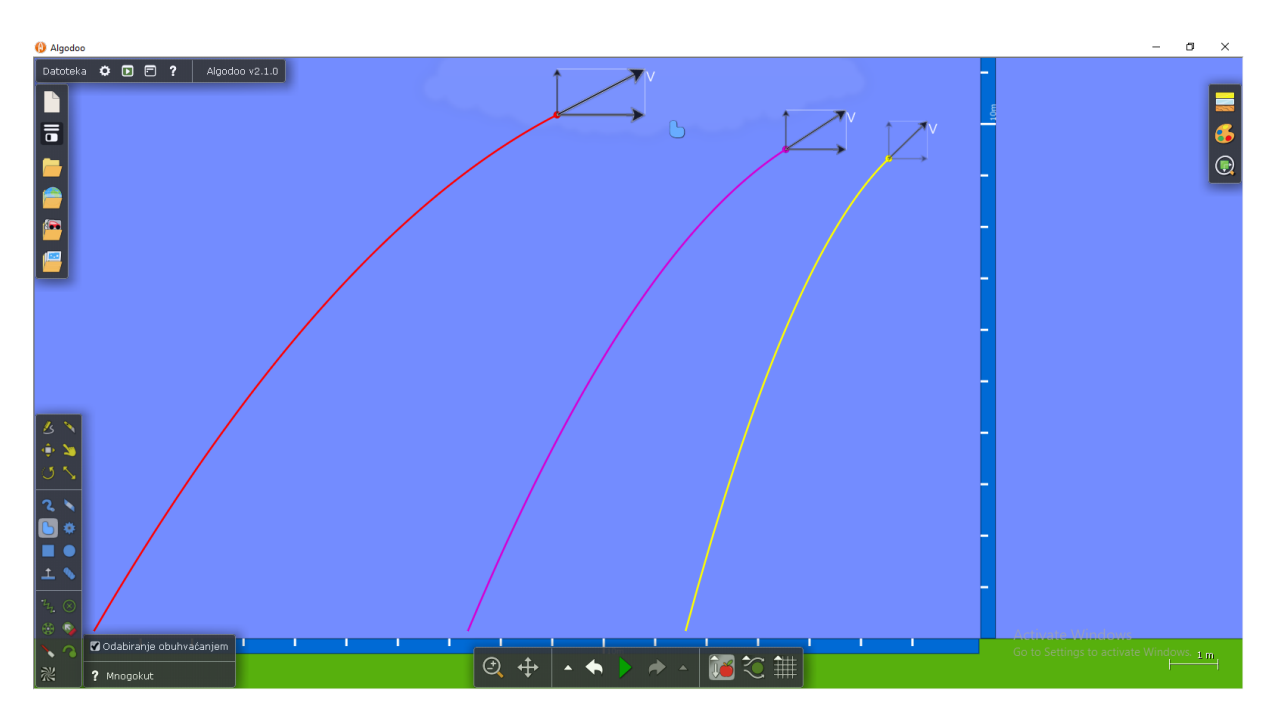

*Slika 3.2.2 – Kosi hitac.*

![](_page_21_Picture_3.jpeg)

*Slika 3.2.3 – Brownovo gibanje.*

U radu [15] konstruirano je nekoliko mehaniĉkih modela perpetuum mobilea pomoću Phuna (ranije verzije *Algodooa* – sve simulacije su kompatibilne s najnovijom verzijom). Autor ĉlanka je u to vrijeme bio srednjoškolski nastavnik fizike u Ĉeškoj i koristio je *Algodoo* u nastavi. U nastavi, prilikom predstavljanja modela perpetuum mobilea, uĉenici su aktivno sudjelovali u diskusiji što se događa tijekom simulacije i razlozima zašto se to događa. Preko simulacija uĉenici su u kratko vrijeme upotrijebili koncepte sile, momenta sile i uzgona. Model Honnecourtovog perpetuum mobilea (slika 3.2.4, lijevo) konstruiramo crtanjem kruga kojeg alatom "osovina" fiksiramo za pozadinu i u središtu mu dodamo osovinu oko koje slobodno rotira. Ĉekiće konstruiramo spajanjem dvaju prethodno napravljenih pravokutnika. Vrhove 7 ĉekića spojimo osovinom na površinu kruga. Konstrukcijom takvog modela Honnecourtovog stroja u *Algodoou* i puštanjem simulacije, ĉak i bez trenja i otpora zraka, pokazujemo da se takav stroj zaustavlja kada su 3 ĉekića u gornjem i 4 u donjem dijelu kruga. Model Sommersetovog peerpetuum mobilea (slika 3.2.4, desno) konstruiramo crtajući krug s osovinom u središtu. Alatom za "skiciranje" crtamo pregrade unutar kruga i dodajemo kuglice. Ukljuĉivanjem simulacije, uz prethodno iskljuĉivanje otpora zraka, neovisno kako postavimo kuglice ili zarotiramo krug, stroj nakon nekog vremena prestane rotirati. U *Algodoou* možemo konstruirati i model Stevinusovog perpetuum mobilea (slika 3.2.5, lijevo). Koristeći alat za skiciranje konstruirat ćemo trokut i fiksirati ga za pozadinu. Na vrhove trokuta možemo staviti osovine, tako da lanac ne zapinje za njih. Lanac konstruiramo pomoću alata i namještamo trenje na 0 između lanca i trokuta te isključujemo otpor zraka. Puštanjem simulacije vidimo da se lanac ne kreće, ĉak i ako ga gurnemo.

![](_page_22_Picture_1.jpeg)

*Slika 3.2.4 – Model Honnecourtovog stroja lijevo, model Sommersetovog stroja desno (slika preuzeta iz rada [15]).*

![](_page_23_Figure_0.jpeg)

*Slika 3.2.5 – Model Stevinusovog stroja lijevo, model hidrostatskog stroja desno (slika preuzeta iz rada [15]).*

U *Algodoou* možemo izraditi i model hidrostatskog stroja. Pomoću alata za skiciranje napravimo posudu i krug kojeg osovinom spojimo s rubom posude. Pomoću alata za skiciranje u posudi napravimo objekt i pretvorimo ga u tekućinu. Na taj naĉin smo kreirali hidrostatski stroj (slika 3.2.5, desno) kojeg je u laboratoriju teško napraviti bez prolijevanja tekućine. Budući da na krug djeluje sila uzgona oĉekivalo se da će se krug rotirati. To se ne događa jer je sila uzgona usmjerena prema centru rotacije, a na slici 4 vidimo da su iznosi sile uzgona na razliĉitim dubinama razliĉiti ali usmjereni prema centru kruga.

U radu [16] nastavnicima fizike predstavljena je obrada Arhimedovog zakona uz korištenje *Algodooa*. Simulaciju za obradu Arhimedovog zakona napravili su na sljedeći naĉin. Alatom za crtanje napravili su posudu i u nju stavili objekt kojeg su pretvorili u vodu. Dodatno su kreirali tijela s razliĉitim gustoćama, koja su uranjali u tekućinu i posudu kopirali 2 puta (slika 3.2.6). Mi smo u našoj simulaciji napravili pravokutan oblik posude uz dodatak ravnala koje smo zalijepili pomoću ĉetverokuta (slika 3.2.7). Na taj naĉin možemo mjeriti površinu uzdignute vode i usporediti je s površinom uronjenog objekta koju možemo lako oĉitati u svojstvima objekta. Nastavnici su kroz upitnik od 28 pitanja izrazili svoja mišljenja o prednostima i manama takvog nastavnog sata. Rezultati su pokazali zainteresiranost nastavnika za upotrebu ovakve simulacije prilikom obrađivanja Arhimedovog zakona. Glavne istaknute mane su: strani jezik (28%, *Algodoo* trenutno nije preveden na turski), nemogućnost prezentiranja svih fenomena (18%) i vrijeme potrebno za pripremu simulacije (18%). Kao prednosti su naveli: povećanje uĉeniĉkog razumijevanja fizike (29%), dobra vizualizacija fenomena (28%) i jednostavnost uporabe (11%).

![](_page_24_Picture_0.jpeg)

*Slika 3.2.6 – Simulacija za obradu Arhimedovog zakona (slika preuzeta iz rada [16]).*

![](_page_24_Figure_2.jpeg)

*Slika 3.2.7- Prijedlog poboljšane simulacije Arhimedovog zakona.*

Osim u Algoboxu, simulacije možemo pronaći i na svakom raĉunalu gdje je instaliran *Algodoo*. Nakon instalacije programa potrebno je pronaći mapu na raĉunalo gdje se instalirao program i otvoriti podmapu "scenes". Tu se nalazi preko stotinu simulacija koje autori programa smatraju najzanimljivijima, a neke od njih vezane za fizikalne fenomene ćemo predstaviti ispod u tekstu.

Jedna od prikladnih simulacija za nastavu fizike je vaga jednakih krakova (slika 3.2.8). Vagu u *Algodoou* možemo konstruirati na razne naĉine, a najjednostavije je spajajući dijelove napravljenje alatom za ĉetverokute pomoću alata osovine. Ako vašoj vagi bude teško postići ravnotežu, možete povećati otpor zraka i na taj naĉin poboljšati funkcionalnost vage (ili koristiti već napravljenu simulaciju). Uĉenicima se kroz igru može objasniti kako funkcionira vaga i na što moraju obraćati pozornost ako kupuju proizvode na tržnici koje prodavaĉi važu takvim vagama.

![](_page_25_Figure_1.jpeg)

*Slika 3.2.8 – Vaga u ravnoteži.*

*Algodoo* možemo koristiti na razne naĉine u optici. Izvor svjetlosti je laser kojem možemo mijenjati boju svjetlosti i usmjeriti ga u željenom smjeru, pod određenim kutom. U svojstvima objekata možemo namjestiti postotak prozirnosti i indeks loma svjetlosti sredstva od kojeg je naĉinjen objekt. *Algodoo* omogućava brzo kreiranje konkavnih leća, konveksnih leća, zrcala i prizmi koristeći unaprijed formirane objekte (komponente) koje možemo pronaći u traci izbornika (lijevi dio slike 3.2.9). Simulaciju prikladnu za prouĉavanje indeksa loma (slika 3.2.9, desno) moguće je napraviti u roku od nekoliko minuta koristeći gore navedene alate. Učenici mogu sami mijenjati indeks loma objekata i promatrati što se događa kada svjetlost prelazi iz optički gušćeg u optički rjeđe sredstvo, iz optički rjeđeg sredstva u optički gušće, uoĉiti potpuno odbijanje i odrediti graniĉni kut potpunog odbijanja.

Model idealnog plina u *Algodoou* kreiramo na sliĉan naĉin kao što smo kreirali model tekućine prilikom promatranja difuzijskog procesa. Potrebno je ravninama ograniĉiti prostor u kojem ćemo promatrati plin, iskljuĉiti gravitaciju i otpor zraka, kreirati malene molekule plina pomoću alata za krug i umnožiti ih u veliki broj. Njima je potrebno dati nasumiĉne brzine i postaviti koeficijent restitucije na 1 tako da sudari budu elastiĉni. Prostor možemo pregraditi na dva jednaka dijela s otvorom u sredini (slika 3.2.10). Lijevu granicu prostora možemo obojiti u plavo i postaviti koeficijent restitucije manji od 1 (tako smanjujemo brzinu ĉestica i

stvaramo efekt hlađenja). Desnu granicu prostora možemo obojiti u crveno i postaviti koeficijent restitucije veći od 1 (na taj naĉin povećavamo brzinu ĉestica i stvaramo efekt zagrijavanja). Puštanjem simulacije vidimo da pri istom tlaku lijevi, hladniji dio prostora ima veću gustoću ĉestica od desnog, toplijeg dijela.

![](_page_26_Picture_1.jpeg)

*Slika 3.2.9 – Lom crvene svjetlosti kroz dva staklena pravokutnika i vodu između njih.*

![](_page_26_Picture_3.jpeg)

*Slika 3.2.10 – Raspodjela čestica idealnog plina u slučaju gradijenta temperature.*

Vrijedan izvor *Algodoo* simulacija možemo pronaći na japanskoj web stranici [\(https://www14.atwiki.jp/yokkun/?cmd=upload&act=listpage\)](https://www14.atwiki.jp/yokkun/?cmd=upload&act=listpage). Stranica je na japanskom jeziku, ali uz pomoć preglednika *Chrome* možemo je jednostavno prevesti na hrvatski ili engleski jezik. Klikom na link dobivamo popis od preko tri stotine radova u *Algodoou,* većinom vezanih uz fiziku koje možemo preuzeti. Navodimo neke od njih.

Model plime i oseke možemo napraviti tako da prvo stvorimo sistem planeta i mjeseca pomoću alata za crtanje krugova, gdje planet ima veću masu i gravitacijsku konstantu od mjeseca. More na planetu možemo napraviti pomoću kombinacije malih tijela na površini planeta i opruga s kojima su povezani. Prolaženjem mjeseca opruge se dižu i spuštaju, i tako simuliraju plimu i oseku (3.2.11).

![](_page_27_Figure_2.jpeg)

*Slika 3.2.11- Model nastanka plime i oseke.*

Možemo napraviti i model sudara planeta s kišom meteora. Planet ćemo napraviti kao u prethodnom sluĉaju, a meteore kao male krugove s poĉetnom brzinom. Mateorima ćemo pratiti putanju alatom crtalo. Puštanjem simulacije vidimo da se dio meteora sudara s planetom, a dio paraboliĉnom putanjom prolazi pokraj planeta (slika 3.2.12).

*Algodoo* je prikladan i za obradu matematiĉkog njihala. Njihalo konstruiramo tako da alatom za ĉetverokute napravimo uzak pravokutnik (nit) i namjestimo mu masu na približno 0 g. Jedan kraj pravokutnika alatom osovina priĉvrstimo na pozadinu ili neki objekt, a na drugi kraj mu zalijepimo krug određene mase. Alatom za rotiranje možemo mijenjati amplitudu njihala, a klikom na pravokutnik određujemo duljinu niti. U nastavi ovakvu simulaciju možemo koristiti za eksperimentalno određivanje ovisnosti perioda njihanja o amplitudi, masi tijela, duljini niti i akceleraciji sile teže. Svaki od tih eksperimenata možemo napraviti tijekom sata mijenjanjem promatranih parametara u kojima sudjeluje cijeli razred. Eksperiment

možemo izvoditi na naĉin da kopiramo njihalo (slika 3.2.13) i na njemu mijenjamo parametre koje promatramo ili tako da na jednom njihalu mjerimo period i onda nakon promjene parametra opet mjerimo period. Period možemo mjeriti zapornim satom uz aktivno sudjelovanje uĉenika ili ga oĉitati s grafa ovisnosti položaja o vremenu.

![](_page_28_Figure_1.jpeg)

*Slika 3.2.12- Simulacija sudara planeta s kišom meteora.*

![](_page_28_Figure_3.jpeg)

*Slika 3.2.13 – Jednaka matematička njihala s različitom amplitudom titranja.*

Iako *Algodoo* nije predviđen za promatranje elektromagnetskih svojstava tijela, uz malo mašte tijelima možemo dodijeliti naboje. Toĉkaste naboje možemo kreirati pomoću alata krug, a naboj im dodijelimo postavljanjem pozitivne ili negativne gravitacijske

konstante. Nažalost na taj naĉin ne možemo simulirati većinu zakonitosti elektrodinamike, ali neka svojstva ipak možemo zorno prikazati. Kreiranjem dva naboja s negativnim privlaĉenjem i postavljanjem malih nevidljivih objekata na površine naboja te praćenjem njihovog položaja pomoću alata crtalo dobivamo zoran prikaz silnica elektriĉnog polja za dva pozitivna naboja (slika 3.2.14).

![](_page_29_Picture_1.jpeg)

*Slika 3.2.14 – Silnice elektrostatskog polja dva pozitivna naboja.*

Prednosti i naĉini korištenja *Algodooa* u nastavnom procesu odliĉno su objašnjeni u radu [17]. Navodimo ih u tekstu koji slijedi.

#### **1. Vizualizacija**

Jednostavno i pregledno korisniĉko suĉelje dozvoljava kreiranje specifiĉnih simulacija kojima poboljšavamo tumaĉenje fenomena ili ih koristimo da uĉenici dobiju jasnu sliku fenomena (slika 3.2.15). Takve simulacije su ĉesto jednostavne i kratko traju, a lako ih možemo konceptualno i vizualno mijenjati (ĉak i tijekom simulacije) ovisno o potrebi.

#### **2. Alat za rješavanje problema**

*Algodoo* možemo koristiti i za rješavanje jednostavnih problema. Takva simulacija se napravi u kratkom vremenskom roku, a cilj joj je poboljšati razumijevanje fizike. Na primjeru horizontalnog hica (slika 3.2.16) ovisno o nejasnoćama koja se pojave kod uĉenika možemo promatrati putanju tijela, grafiĉki prikazati ovisnost *x* i *y* komponenti brzine o vremenu,

vektorski prikazati sile koje djeluju na tijelo ili brzinu tijela, kao i rastav po komponentama. Moguće je pauzirati simulaciju i analizirati grafove korak po korak.

![](_page_30_Figure_1.jpeg)

*Slika 3.2.15 – Prelamanje i rasipanje bijele svjetlosti prolaskom kroz optičku prizmu i leće.*

![](_page_30_Figure_3.jpeg)

*Slika 3.2.16 – Simulacija horizontalnog hitca. Kreirali smo četverokut i na njegov vrh postavili krug. Krugu smo u opcijama dali početnu brzinu u x smjeru te smo uključili prikaz vektora brzine. Dodali*  smo mu opcijom "crtalo" trag, a opcijom "graf" promatramo ovisnost y komponente brzine o *vremenu.*

#### **3. Proučavanje fenomena i procesa**

Fleksibilne mogućnosti i sudjelovanje uĉenika prilikom rada s *Algodoo-om* daje omogućuju istraživanja novih fizikalnih fenomena, posebice onih koje prije nismo mogli eksperimentalno prouĉavati. Kombinacijom *Algodooa* i interaktivne ploĉe uĉenicima možemo pružiti praktiĉno iskustvo prilikom uĉenja fenomena za koje eksperimenti u uĉionici ne postoje. Jedan takav primjer su Keplerovi zakoni koje ćemo obraditi u cjelini 4.1.

#### **4. Projekti i domaće zadaće**

Budući da je *Algodoo* besplatan i dostupan na razliĉitim operativnim sustavima (nažalost još uvijek ne i na Androidu), a uz to je projekte jednostavno snimati i otvarati na drugim uređajima, pogodan je za učeničke domaće zadaće i projekte. Kao primjer zanimljivog projekta imamo švedsko državno natjecanje u tehnologiji i fizici za niže razrede srednjih škola [17] u kojem su uĉenici, uz vremenski rok od mjesec dana, imali zadatak dizajnirati vozilo koje će se utrkivati u *Algodoo* simulaciji s posebno dizajniranim preprekama. Takvi projekti su odliĉni za upoznavanje fizikalnim zakonima kroz igru u ovom sluĉaju s upoznavanjem trenja između kotača i podloge.

#### **5. Uvod u računalno modeliranje**

*Algodoo* može biti prvi susret uĉenika s raĉunalnim modeliranjem u fizici. Korisnik može mijenjati parametre i istraživati raĉunalni model fizikalnog fenomena do njegovih granica bez prethodnog znanja matematike i programiranja. Takav primjer je kreiranje jednostavnog mehaniĉkog modela spužve pomoću ĉestica i opruga koje povezuju ĉestice (slika 3.2.17). Možemo mijenjati elastiĉna svojstva spužve promjenom svojstava opruga (konstante elastiĉnosti ili prigušenja) i promjenom mase ĉestica od koji je spužva napravljena. Spužvu možemo rastezati, povlačiti, stavljati tijela određene mase na nju i tako promatrati njena mehanička svojstva (također tijekom simulacije možemo mijenjati njena svojstva). Takva simulacija može biti poticaj za uĉeniĉko razmišljanje o matematiĉkim modelima koji opisuju svijet.

#### **6. Radionice i ljetne škole**

*Algodoo* je pogodan za uporabu prilikom fizikalnih radionica i ljetnih škola. Svojim jednostavnim i zanimljivim sučeljem, pogotovo u kombinaciji s uređajima koji imaju dodirni zaslon, omogućuje sudionicima gotovo spontano istraživanje razliĉitih fenomena. Smanjuje potrebu za laboratorijskom opremom i uputama koje su nužne za rukovanje opremom, a samim time novac i broj ljudi potreban za organizaciju takvih skupova. Zbog brze i jednostavne promjene uvjeta i parametara sudionicima ostavlja veliki prostor za kreativno istraživanje i argumentiranu raspravu o promatranim fenomenima.

![](_page_32_Picture_1.jpeg)

*Slika 3.2.17 – Mehanički model spužve.*

## <span id="page-33-0"></span>**4. Primjena u nastavi fizike**

## <span id="page-33-1"></span>**4.1 Keplerovi zakoni**

Nastavna tema *Keplerovi zakoni* najĉešće se izvodi klasiĉnom, predavaĉkom metodom. Glavni razlog tome je nemogućnost eksperimentalnog pristupa toj temi u školskoj uĉionici. Kombinacijom *Algodooa* i interaktivne ploĉe, Keplerovim zakonima pristupit ćemo na bitno drugaĉiji naĉin. Pritom ćemo iskoristiti interaktivnu ploĉu kao dodirni zaslon te postojeća znanja i vještine uĉenika koji su svakodnevnom uporabom pametnih mobitela i tableta dobro upoznati s naĉinom rada na dodirnom zaslonu. Keplerove zakone ćemo formulirati istraživaĉkim pristupom u odgovarajućoj simulaciji gibanja planeta, kreiranjem i mijenjanjem parametara simulacije kroz aktivno sudjelovanje uĉenika, uz jasne upute i vođenje nastavnika [18, 19].

Kao dio pripreme za nastavni sat potrebno je kreirati okruženje simulacije u kojem ćemo istraživati utjecaj masivne zvijezde na tijela u njezinoj blizini, u našem sluĉaju utjecaj Sunca na planete u Sunĉevom sustavu. U postavkama programa potrebno je ukljuĉiti opciju dodirnog zaslona, iskljuĉiti silu težu i otpor zraka te kreirati Sunce. Suncu je potrebno promijeniti masu, gravitacijsku konstantu i fiksirati ga za pozadinu.

Nastavni sat možemo zapoĉeti crtanjem novih tijela (planeta) u blizini Sunca. Uĉenici mogu sami izabrati hoće li prostoruĉno nacrtati tijelo ili koristiti alat za crtanje krugova (slika 4.1.1). Ovakav naĉin rada zahtijeva izlaženje pojedinih uĉenika pred interaktivnu ploĉu, a važno je pritom potaknuti ostatak uĉenika na diskusiju o temi. Idealno bi bilo kada bi uĉionice bile opremljene tabletima, tada bi svaki uĉenik mogao samostalno istraživati.

![](_page_34_Figure_0.jpeg)

![](_page_34_Figure_1.jpeg)

Nakon što nacrtaju planete uĉenicima možemo postaviti pitanje: "*Što će se dogoditi kada uključimo simulaciju?*". Poželjno je potpitanjima razviti diskusiju i pretpostaviti što se dogoditi. Kada smo pokrenuli simulaciju primijetili smo da planeti padaju na površinu Sunca i nakon nekog vremena tamo se zaustavljaju. Sada trebamo uĉenike pitati što će se dogoditi ako alatom za pomicanje uzmemo planet (dok je ukljuĉena simulacija) i gurnemo ga u orbitu oko Sunca. "Kakva će biti putanja planeta?" Pustimo ih da isprobavaju. Na taj način će se opustiti i bez ustruĉavanja raditi pred ploĉom, što može ohrabriti i sramežljivije uĉenike da se uključe u raspravu. Nakon određenog vremena uz raspravu učenici mogu doći do zaključka da postoje tri razliĉita mogućnosti za putanju planeta :

- 1. Planet se sudara sa Suncem.
- 2. Planet periodiĉno kruži oko Sunca.
- 3. Planet prolazi pored Sunca nastavlja svoju putanju.

Važno je raspraviti moguće orbite planeta (kao i kometa, satelita i umjetnih satelita) što kasnije možemo iskoristiti prilikom obrade **kozmičkih brzina**.

*"Na koji od navedenih načina se gibaju planeti u Sunčevom sustavu?"* Uz to pitanje postavljamo: *"Opiši oblik putanje?"*. Potaknimo raspravu. Provjerimo sada kakva je putanja pomoću alata "crtalo" koje ostavlja trag za tijelom (slika 4.1.2).

![](_page_35_Figure_0.jpeg)

*Slika 4.1.2 – Planet u eliptičnoj orbiti oko Sunca.*

Uĉenici opažaju da se planeti gibaju po elipsi. Primjećuju da se u jednom žarištu elipse nalazi Sunce i na taj naĉin formuliraju prvi Keplerov zakon.

#### <span id="page-35-0"></span>**4.1.1 Prvi Keplerov zakon**

Prvi Keplerov zakon glasi: Planeti se gibaju po elipsama u ĉijem jednom žarištu se nalazi Sunce

Prvi Keplerov zakon [20] na jednostavan naĉin opisuje gibanje svih planeta, kao i kometa, satelita te umjetnih satelita. Planetarne putanje ne smijemo doslovno shvatiti kao izdužene elipse, crtamo ih kao izdužene elipse da bismo što jednostavnije prikazali svojstva gibanja po elipsi. U sluĉaju Zemlje najveća i najmanja udaljenost od Sunca razlikuje se tek za 0,02%, pa se njena orbita sasvim malo razlikuje od kružnice [21].

Alat crtalo ima mogućnost podešavanja vremena koliko dugo ostavlja trag za tijelom. Smanjivanjem vremena u odnosu na sliku 4.1.2, umjesto cijele, vidjet ćemo samo djelić orbite. Uĉenici mogu promatrati kako se mijenja brzina planeta u odnosu na udaljenost od Sunca. Što je duži trag crtala, veći je put planet prešao pa mu je i brzina veća u odnosu na kraći trag (slika 4.1.3 i slika 4.1.4). Zakljuĉujemo da planeti mijenjaju brzinu u razliĉitim

dijelovima svoje putanje. Najbrži su prolaskom kroz perihel (kada su najbliže Suncu), a imaju najmanju brzinu prolaskom kroz afel (kada su najdalje od Sunca). Još jedan naĉin za analizu brzine gibanja planeta korištenjem grafa (slika 4.1.5). Na taj naĉin, uz pokrenutu simulaciju, uĉenici vide na koji naĉin se ponaša brzina, na kojem mjestu doseže maksimum i minimum.

![](_page_36_Picture_1.jpeg)

![](_page_36_Picture_2.jpeg)

*prolazi kroz perihel.*

*Slika 4.1.3 – Trag crtala kada planet Slika 4.1.4 – Trag crtala kada planet prolazi kroz afel.* 

![](_page_36_Figure_5.jpeg)

*Slika 4.1.5 – Prikaz crtanja grafa brzine planeta u ovisnosti o vremenu.*

Povezivanjem brzine planeta s udaljenosti planeta od Sunca uĉenici kvalitativno formuliraju drugi Keplerov zakon.

#### <span id="page-37-0"></span>**4.1.2 Drugi Keplerov zakon**

Drugi Keplerov zakon: Spojnica Sunce – planet opisuje u jednakim vremenskim intervalima jednake površine (slika 4.1.6).

![](_page_37_Figure_2.jpeg)

*Slika 4.1.6 – Drugi Keplerov zakon.*

Prvim i drugim Keplerovim zakonom opisali smo gibanja pojedinaĉnih planeta. Međutim u Sunčevom sustavu nalazi se 8 planeta. Nameće se pitanje: "Postoji li veza koja *povezuje gibanja svih planeta, pomoću koje znanjem podataka o gibanju jednog planeta možemo zaključiti o gibanju drugih planeta?"*.

Uĉenici promatranjem, ili uz pomoć nastavnika, zakljuĉuju da udaljeniji planeti imaju veće periode gibanja. Kreirat ćemo nekoliko planeta na razliĉitim udaljenostima od Sunca i u svojstvima objekta pod opcijom "brzina" odabrati "pošalji u orbitu". Tako kreirani planeti gibat će se u kružnoj orbiti oko Sunca (slika 4.1.7).

Uĉenicima je potrebno napomenuti da je kružnica poseban sluĉaj elipse kada su mala i velika poluos jednake. Na taj smo naĉin pojednostavnili mjerenje udaljenosti planeta od Sunca. Alatom za ĉetverokute (uz odabir opcije za prikazivanje mjerne skale) možemo kreirati ravnalo i izmjeriti udaljenosti planeta (slika 4.1.8).

Približavanjem slike uĉenici oĉitavaju udaljenosti i upisuju ih u tablicu.

| Planet     |  |  |
|------------|--|--|
| Udaljenost |  |  |
| l mail     |  |  |

*Tablica 4.1.1 – Izmjerene udaljenosti planeta od Sunca.*

![](_page_38_Figure_0.jpeg)

*Slika 4.1.7 – Planeti u kružnoj orbiti oko Sunca.*

![](_page_38_Figure_2.jpeg)

*Slika 4.1.8 – Mjerenje udaljenosti planeta od Sunca.*

Odabirom opcije graf, promatrajući ovisnost *x* ili *y* komponenti brzine o vremenu, možemo odĉitati periode gibanja planeta (slika 4.1.9). Klikom na toĉku grafa *Algodoo* oĉitava koordinate, a razlika koordinata dva uzastopna minimuma ili maksimuma funkcije nam daje period gibanja planeta.

*Tablica 4.1.2 – S grafa očitana vremena ophodnje planeta oko Sunca.*

| Planet       |  |  |
|--------------|--|--|
| Period T [s] |  |  |

![](_page_39_Figure_0.jpeg)

*Slika 4.1.9 – Ovisnost x komponente brzine četvrtog planeta o vremenu.*

Treći Keplerov zakon: Omjer kvadrata vremena ophoda i treće potencije srednje udaljenosti od Sunca za svaki planet ima jednaku vrijednost.

$$
\frac{T^2}{r^3} = konst.
$$
\n<sup>(4.1.1)</sup>

*Tablica 4.1.3 – Omjer kvadrata perioda planeta i kuba srednje udaljenosti od Sunca.*

| Planet                       |            |  |                                      |
|------------------------------|------------|--|--------------------------------------|
| - 2<br>تعقيد<br>$\mathbf{H}$ | 0,00004439 |  | 0,00004478   0,00004359   0,00004379 |

Provjerom omjera dobili smo približno jednake vrijednosti za sve planete. Razlika koja se javlja nakon pete decimale dolazi zbog razliĉitih masa planeta koje su pojašnjene u Newtonovoj mehanici:

$$
\frac{T^2}{r^3} = \frac{4\pi^2}{G(M+m)} \approx \frac{4\pi^2}{GM} = \text{konst.},\tag{4.1.2}
$$

pri ĉemu je *G* gravitacijska konstanta, *M* masa Sunca i *m* masa planeta.

Obradi trećeg Keplerovog zakona možemo pristupiti i na sljedeći naĉin. Umjesto oĉitavanja vremena ophoda planeta s grafa, uĉenici mogu ophodno vrijeme mjeriti zapornim satom. Na taj naĉin obradi trećeg Keplerovog zakona pristupamo laboratorijskom vježbom.

Ovu vježbu možemo izvesti u svakoj školskoj uĉionici jer nam je od pribora potrebno samo osobno raĉunalo, projektor i zaporni sat. Uĉenike možemo podijeliti u nekoliko grupa, pri ĉemu svaka grupa mjeri potrebne podatke za jedan odabrani planet, i dati im potrebne upute. Ovakav naĉin obrade trećeg Keplerovog zakona može biti prilika za upoznavanje uĉenika s vrstama pogrešaka mjerenja i s raĉunom pogreške.

### <span id="page-40-0"></span>**4.1.3 Laboratorijska vježba: Treći Keplerov zakon**

Zadatak: Izmjerite 5 puta udaljenost planeta od Sunca u *Algodoou* i zapornim satom izmjerite 5 puta vremena ophodnje. S dobivenim podacima izračunajte omjere  $\frac{T^2}{T^2}$  $\frac{1}{r^3}$ , njihovu aritmetičku sredinu, standardnu devijaciju aritmetičke sredine i usporedite međusobno rezultate.

Izraĉun za prvi planet pokazat ćemo u tablici 4.1.4.

*Tablica 4.1.4 – Pet mjerenja perioda i srednje udaljenosti za prvi planet te izračun omjera*   $\frac{1}{r^3}$ *za svako mjerenje.*

| Mjerenje: | Period [s] | Udaljenost<br>[m] | Omjer $\frac{1}{r^3}$ |
|-----------|------------|-------------------|-----------------------|
|           | 1,15       | 31                | 0,00004439            |
|           | 1,1        | 30,9              | 0,00004101            |
|           | 1,16       | 31,1              | 0,00004473            |
|           | 1,13       | 31                | 0,00004286            |
|           | 1,12       | 30,9              | 0,00004252            |

$$
\frac{T^2}{\left(\frac{T^2}{r^3}\right)} = \frac{\sum_{i=1}^5 \frac{T^2}{r^3} i}{5} = 0,00004310 \frac{s^2}{m^3}
$$

$$
\sigma_{\frac{T^2}{r^3}} = \sqrt{\frac{\sum_{i=1}^5 \left(\frac{T^2}{r^3} - \frac{T^2}{r^3}\right)^2}{5 \cdot (5 - 1)}} = 0,00000067 \frac{s^2}{m^3}
$$

$$
\frac{T^2}{r^3} = (43,10 \pm 0,67) \cdot 10^{-6} \frac{s^2}{m^3}
$$

Rezultati preostalih planeta:

$$
\frac{T^2}{r^3} = (44,59 \pm 0,86) \cdot 10^{-6} \frac{\text{s}^2}{\text{m}^3}
$$

$$
\frac{T^2}{r^3} = (44,30 \pm 0,42) \cdot 10^{-6} \frac{\text{s}^2}{\text{m}^3}
$$

$$
\frac{T^2}{r^3} = (43,80 \pm 0,19) \cdot 10^{-6} \frac{\text{s}^2}{\text{m}^3}
$$

Usporedbom rezultata uĉenici uoĉavaju kako su im rezultati približno isti. Pitamo ih: *"Što je razlog sitnih odstupanja?"*. Razlika koja se javlja nakon pete decimale dolazi zbog moguće pogreške prilikom mjerenja zapornih satom ili oĉitavanja radijusa u *Algodoou* i razliĉitih masa planeta što je objašnjeno u Newtonovoj mehanici (4.1.2).

## <span id="page-41-0"></span>**4.2 Trenje**

U svakodnevnom životu trenje je jedan od najĉešćih pojmova vezanih za fiziku. Uĉenici se s trenjem susreću kroz brojne primjere: hodanje, koĉenje automobila ili bicikla, paljenje vatre rotiranjem suhog drvenog štapa, itd. Premda znaju trenje uoĉiti u svakodnevnom životu, ĉesto ne znaju odrediti ovisnost sile trenja o fiziĉkim veliĉinama.

Trenje je sila koja se javlja kad neko tijelo nastojimo pokrenuti ili se već giba, a u dodiru je s drugim tijelom ili podlogom. Statiĉkim trenjem nazivamo silu koja se protivi vuĉnoj sili, a stalnu silu trenja tijekom klizanja dinamiĉkim trenjem [19].

Cilj a ujedno i izazov nastavnika u nastavi fizike treba biti, iznalaženje naĉina kako na što jednostavniji i istovremeno zanimljiv naĉin, postići uĉeniĉko razumijevanje fizikalnih problema, a ne prenošenje samo ĉinjeniĉnog znanja i definicija. Konkretno, kod tumaĉenja sile trenja naglasak mora biti na razumijevanju ovisnosti sile trenja o vrsti podloge, pritisnoj sili te površini kojom tijelo pritišće podlogu. Pomoću *Algodooa* možemo na zanimljiv naĉin dovesti uĉenike do potrebnih zakljuĉaka. Nakon definiranja sile trenja potrebno je uĉenicima objasniti o ĉemu ona ovisi. Poželjno je uĉenicima postaviti pitanja poput: *"O čemu ovisi trenje klizanja između dva tijela? Koji je uzrok sile trenja?"*. Poželjno je kroz diskusiju uoĉiti važnost hrapavosti dodirnih ploha.

### <span id="page-42-0"></span>**4.2.1 Ovisnost trenja klizanja o vrsti površine**

U programu *Algodoo* izradili smo simulaciju prikladnu za srednju školu. Simulacija sadrži ĉetiri jednaka drvena kvadra mase 0,5 kg koji leže na podlogama od stakla, leda, drva i gume. Na svaki kvadar smo ugradili potisnik koji na njega djeluje silom iznosa 4 N u desno, u pozitivnom smjeru *x* osi (slika 4.2.1).

![](_page_42_Figure_2.jpeg)

*Slika 4.2.1 – Ispitivanje ovisnosti trenja o vrsti površine.*

Prije poĉetka simulacije uĉenike možemo pitati: *"Što mislite koji će kvadar stići prvi do ruba? Zašto?"*. Pustimo da se razvija diskusija među učenicima koju nenametljivo usmjeravamo. Pokrenemo simulaciju (slika 4.2.2). Nakon završetka simulacije vidimo da je do kraja staze prvo stigao kvadar na ledenoj podlozi, drugi kvadar na staklenoj podlozi, treći kvadar na drvenoj podlozi i da se kvadar na gumenoj podlozi najmanje pomaknuo. *"Zašto smo dobili takav ishod?"* Kroz diskusiju s uĉenicima treba doći do zakljuĉka da je hrapavost dodirnih površina jedan od uzroka trenja, konkretno da led na površini do približno minus 40 <sup>o</sup>C ima tanak sloj vode i da će zbog toga kvadar na ledu prvi stići do ruba. Površine tijela nisu savršeno glatke, one se sastoje od malenih udubljenja i izboĉina koje ulaze jedna u drugu i tako se opiru gibanju jednog tijela u odnosu na drugo tijelo.

![](_page_43_Figure_0.jpeg)

*Slika 4.2.2 - Ispitivanje ovisnosti trenja o vrsti površine – položaji kvadara u trenutku kad prvi stiže na kraj staze.*

Nadalje, potrebno je razmatrati ovisnost sile trenja o veličini dodirne plohe. Također, možemo istraživati ovisnost sile trenja o obliku tijela.

### <span id="page-43-0"></span>**4.2.2 Ovisnost sile trenja o veličini dodirne plohe i o obliku tijela**

Scena se sastoji od 3 jednake podloge na kojima se nalaze 2 jednaka kvadra položena na razliĉite stranice i piramida jednake mase. Kao i prije, na svaki kvadar smo ugradili potisnik koji djeluje na kvadar silom od 4 N u desno (slika 4.2.3). Također, kao i u prethodnom istraživanju važno je da uĉenici prije poĉetka simulacije iznesu i argumentirano rasprave svoja predviđanja.

Nakon završetka simulacije (slika 4.2.4) uĉenici donose zakljuĉak da sila trenja ne ovisi ni o veličini dodirne plohe između dva tijela niti o obliku tijela. Budući da tijela imaju jednaku masu, ona pritišću podlogu jednakom silom. Silu kojom tijelo pritišće podlogu nazivamo pritisnom silom  $F_n$ . Postavlja se pitanje: "Ovisi li sila trenja o pritisnoj sili?"

![](_page_44_Picture_48.jpeg)

*Slika 4.2.3 - Ovisnost trenja o dodirnoj površini i obliku tijela.*

![](_page_44_Figure_2.jpeg)

*Slika 4.2.4 - Ovisnost trenja o dodirnoj površini i obliku tijela – tijek simulacije.*

### <span id="page-44-0"></span>**4.2.3 Ovisnost sile trenja klizanja o pritisnoj sili**

Kreirali scenu koja se sastoji od 3 jednake ledene podloge i 3 kvadra s masama 1 kg, 2 kg i 3 kg. Na svaki kvadar smo ugradili potisnik koji djeluje na njega silom 5 N u desno (pozitivan smjer x osi).

*Algodoo* ima mogućnost prikazivanja grafa vremenske ovisnosti rezultantne sile. Iskoristit ćemo tu opciju te ujedno ponoviti drugi Newtonov zakon.

![](_page_45_Picture_45.jpeg)

*Slika 4.2.5 - Ovisnost sile trenja o pritisnoj sili.*

![](_page_45_Picture_46.jpeg)

*Slika 4.2.6 - Ovisnost trenja o pritisnoj sili – tijek simulacije.*

Uoĉavamo da tijela, na koje djeluje jednaka vuĉna sila, nemaju jednako ubrzanje (slika 4.2.6). Prisjetiti ćemo se drugog Newtonovog zakona.

Sila je jednaka umnošku mase i akceleracije što ju je dobilo tijelo djelovanjem sile [17] .

#### $\mathbf{F} = \mathbf{m}\mathbf{a}$  (4.2.1)

Naravno u stvarnosti na tijelo istodobno djeluje više sila. U našem sluĉaju djeluju vuĉna sila, sila teža, sila podloge i sila trenja. Silu otpora zraka smo iskljuĉili. Nećemo razmatrati silu težu i silu podloge koje su istog iznosa. a suprotnog smjera pa se poništavaju. Promotrimo sada dijagram sila u smjeru gibanja tijela (slika 4.2.7).

![](_page_46_Figure_2.jpeg)

*Slika 4.2.7- Dijagram sila u smjeru gibanja.*

Drugi Newtonov zakon sada možemo prikazati u obliku:

$$
F_R = ma \tag{4.2.2}
$$

gdje je  $F_R$  rezultantna sila koju dobijemo kada zbrojimo sve sile koje djeluju na tijelo.

$$
F_R = F_v - F_{tr}.\tag{4.2.3}
$$

Vuĉne sile su za sva tri kvadra jednake i iznose 5 N, a rezultantne sile ćemo oĉitati s grafova u *Algodoou*. Klikom na toĉku grafa, *Algodoo* prikaže njene *x* i *y* koordinate.

![](_page_46_Figure_9.jpeg)

*Slika 4.2.8- Graf rezultantne sile za tijelo Slika 4.2.9- Graf rezultantne sile za tijelo mase 1 kg. mase 2 kg.*

![](_page_46_Figure_11.jpeg)

![](_page_47_Figure_0.jpeg)

*Slika 4.2.10- Graf rezultantne sile za tijelo mase 3 kg.*

Oĉitali smo vrijednosti rezultantnih sila s grafa za mase 1 kg, 2 kg i 3 kg i zapisali (tablica 4.2.1). Sada primjenom jednadžbe  $F_R = F_v - F_{tr}$  izračunamo silu trenja za svako tijelo. Pritisne sile kojim tijela pritišću podlogu jednake su po iznosu težini tijela  $F_p = mg$  pri čemu je  $m$  masa tijela i  $q$  akceleracija sile teže.

*Tablica 4.2.1 –U tablici su zapisani očitani rezultati rezultantnih sila na tijela masa 1 kg, 2 kg i 3 kg. Primjenom jednadžbe gibanja izračunata je sila trenja te je izračunat omjer pritisne sile i sile trenja.*

| Tijelo: | $m$ [kg]      | $F_R$ [N] | $F_{tr}$ [N] | $\frac{F_p}{F_{tr}}$ |
|---------|---------------|-----------|--------------|----------------------|
|         |               | 3,613     | 1,387        | 7,209                |
| 2       | $\mathcal{P}$ | 2,223     | 2,777        | 7,202                |
| 3       | 3             | 0,835     | 4,165        | 7,203                |

Promotrimo sada omjere pritisnih sila i sila trenja:

$$
\frac{F_{p1}}{F_{tr1}} = 7,209 \approx 7,2,
$$
  

$$
\frac{F_{p2}}{F_{tr2}} = 7,202 \approx 7,2,
$$
  

$$
\frac{F_{p3}}{F_{tr3}} = 7,203 \approx 7,2.
$$

Vidimo da su ti omjeri približno jednaki. Dvije veliĉine su razmjerne onda kada povećanje ili smanjenje iznosa jedne veliĉine za neki broj puta uzrokuje povećanje ili smanjenje iznosa druge veliĉine za isto toliko puta. Iz toga zakljuĉujemo da je sila trenja razmjerna pritisnoj sili.

$$
\boldsymbol{F}_{tr} = \boldsymbol{\mu} \, \boldsymbol{F}_p \tag{4.2.4}
$$

Faktor razmjernosti  $\mu$  nazivamo faktorom trenja. Trenje je posljedica privlačnih sila među ĉesticama tijela koja se dodiruju. Veliĉina tih sila ovisi o vrsti materijala tijela. O vrsti materijala tijela ovisan je i faktor trenja [20] .

Nakon obrade sile trenja predlažemo zadatak koji ćemo prikazati u *Algodoou*, a preko kojeg radimo poveznicu s prethodnim gradivom. Uĉenici moraju oĉitati vrijednosti brzine s grafa, prepoznati jednoliko ubrzano gibanje, napisati jednadžbu gibanja i naposljetku izraĉunati faktor trenja.

**Zadatak 1**: Drveni kvadar mase 1 kg vuĉemo horizontalno po drvenoj plohi silom iznosa 5 N. Koristeći *Algodoo* (slika 4.2.11) izračunajte faktor trenja između podloge i kvadra.

Uĉenici puštaju simulaciju i oĉitavaju potrebne podatke za rješavanje zadatka. Prepoznaju jednoliko ubrzano gibanje.

$$
m = 1 \text{ kg} \qquad v = v_0 + at \qquad F_v - F_{tr} = ma
$$
  
\n
$$
F_v = 5 \text{ N} \qquad 4,276 \frac{\text{m}}{\text{s}} = 0 + a \cdot 4\text{s} \qquad F_{tr} = 5 \text{ N} - 1 \text{ kg}
$$
  
\n
$$
v = 4,276 \frac{\text{m}}{\text{s}} \qquad a = \frac{4,276 \frac{\text{m}}{\text{s}}}{4 \text{ s}} = 1,069 \frac{\text{m}}{\text{s}^2} \qquad F_{tr} = 3,931 \text{ N}
$$
  
\n
$$
\mu = ? \qquad F_{tr} = ma \qquad F_{tr} = \mu mg
$$
  
\n
$$
\mu = \frac{F_{tr}}{mg} = \frac{3,931 \text{ N}}{1 \text{ kg} \cdot 9,81 \frac{\text{m}}{\text{s}^2}} = 0,401
$$

![](_page_49_Figure_0.jpeg)

*Slika 4.2.11 – Zadatak 1 prikazan u Algodoou uz graf ovisnosti brzine o vremenu.*

**Zadatak 2:** Drveni kvadar ima početnu brzinu 5 m/s. Koristeći Algodoo (slika 4.2.12) izračunajte faktor trenja između kvadra i podloge.

Uĉenici moraju primjetiti da se radi o jednolikom usporenom gibanju, izraĉunati akceleraciju i primjenom 2. Newtonovog zakona izraĉunati faktor trenja.

![](_page_49_Picture_147.jpeg)

![](_page_50_Picture_0.jpeg)

*Slika 4.2.12 - Zadatak 2 prikazan u Algodoou uz graf ovisnosti brzine o vremenu.*

## <span id="page-50-0"></span>**4.2.4 Ovisnost trenja klizanja o hrapavosti površine (osnovna škola)**

U *Algodoou* smo konstruirali simulaciju prikladnu za osnovnu školu (slika 4.2.13) koja se sastoji od 4 jednaka drvena kvadra i 4 razliĉite podloge (guma, staklo, led i drvo).

![](_page_50_Figure_4.jpeg)

*Slika 4.2.13 - Ovisnost trenja o hrapavosti površine.*

Prije poĉetka simulacije uĉenike je potrebno pitati: *"Što mislite koji će kvadar stići prvi do ruba? Zašto?"*. Pustiti da se razvija diskusija među učenicima, te ju povesti u smjeru hrapavosti podloge. Potaknuti učenike da zapišu svoja predviđanja u bilježnicu. Te na kraju pustiti simulaciju.

![](_page_51_Figure_1.jpeg)

*Slika 4.2.14 - Ovisnost trenja o hrapavosti površine.*

Nakon završetka simulacije (slika 4.2.14) vidimo da je do kraja staze prvo stigao kvadar na ledenoj podlozi, drugi kvadar na staklenoj podlozi, treći kvadar na drvenoj podlozi i da se kvadar na gumenoj podlozi nije pomaknuo. *"Zašto smo dobili takav ishod simulacije?"* Kroz diskusiju s uĉenicima treba doći do zakljuĉka da je trenje posljedica hrapavosti dodirnih površina, konkretno da je ledena površina manje hrapava od ostalih i da će zbog toga kvadar na ledu prvi stići do ruba. Površine tijela nisu savršeno glatke, one se sastoje od malenih udubljenja i izboĉina koje ulaze jedna u drugu i tako se opiru gibanju jednog tijela u odnosu na drugo tijelo.

## <span id="page-52-0"></span>**4.3 Otpor zraka i granična brzina**

U srednjoškolskoj nastavi fizike sila otpora zraka spominje se prilikom obrađivanja slobodnog pada. Pomoću Newtonove cijevi uĉenicima pokažemo slobodan pad olovne kuglice i pera u zraku. Olovna kuglica padne prije pera na dno cijevi. Nakon što se iz cijevi isiše se zrak olovna kuglica i pero padnu istodobno. Kroz priĉu spomenemo kako sila otpora zraka ovisi o površini popreĉnog presjeka tijela i ravnine okomite na smjer gibanja te o brzini tijela.

Korištenjem simulacije, uĉenicima možemo za svega desetak minuta zorno prikazati ovisnost sile otpora zraka o brzini tijela i o površini popreĉnog presjeka tijela, ovisnost graniĉne brzine o masi tijela te provjeriti nauĉene koncepte simuliranjem situacija iz FCI testa [22].

Na poĉetku sata uĉenike možemo zainteresirati postavljanjem pitanja na koja ćemo odgovoriti na kraju sata. Primjerice slijedeća dva pitanja iz FCI testa [22]:

- 1. Dvije metalne kugle su jednako velike, ali je jedna dvostruko teža od druge. Kugle su ispuštene s krova kuće u istom trenutku. Usporedi vremena potrebna da kugle padnu na tlo:
	- a) Težoj će kugli trebati otprilike dvostruko manje vremena nego lakšoj.
	- b) Lakšoj će kugli trebati otprilike dvostruko manje vremena nego lakšoj.
	- c) Objema će trebati otprilike jednako vremena.
	- d) Težoj će kugli trebati znaĉajno manje vremena nego lakšoj, ali ne nužno dvostruko manje.
	- e) Lakšoj će kugli trebati znaĉajno manje vremena nego težoj, ali ne nužno dvostruko manje.
- 2. Dvije se metalne kugle iz prethodnog zadatka otkotrljaju s horizontalnog stola istom brzinom.
	- a) Obje će pasti na pod na otprilike jednakoj horizontalnoj udaljenosti od baze stola.
	- b) Teža će kugla pasti na pod otprilike upola bliže bazi stola nego lakša.
	- c) Lakša će kugla pasti na pod otprilike upola bliže bazi stola nego teža.
	- d) Teža će kugla pasti znaĉajno bliže bazi stola nego lakša, ali ne nužno upola bliže.
	- e) Lakša će kugla pasti znaĉajno bliže bazi stola nego teža, ali ne nužno upola bliže.

#### <span id="page-53-0"></span>**4.3.1 Ovisnost sile otpora zraka o brzini tijela**

Simulaciju ćemo kreirati zajedno s uĉenicima. Alatom krug napravit ćemo dva kruga jednakih površina, namjestiti im mase i postaviti ih na istu visinu. Jednom krugu možemo dati masu od 1 kg, a drugom 3 kg. U svojstvima objekta oznaĉit ćemo opciju da prozor prati kretanje objekata. Kada ovladamo osnovnim alatima *Algodooa*, za kreiranje ovakve simulacije ne treba više od jedne minute. U Algodoou možemo ukljuĉiti ili iskljuĉiti opciju otpora zraka. Uĉenike pitamo: *" Koje će tijelo padati brže ako nema otpora zraka? Kako će tijela padati ako otpor zraka postoji?"*. Nakon raspave pokrenemo prvo simulaciju s iskljuĉenim pa potom s ukljuĉenim otporom zraka. Uĉenici primjećuju da ako nema otpora zraka nema razlike u gibanju dvaju tijela. U sluĉaju kada je ukljuĉena sila otpora zraka uoĉavaju da drugo tijelo postiže veću brzinu. *"Zašto tijelo veće mase ima veću brzinu?"* Vratimo simulaciju na poĉetak i pod opcijom vizualizacija ukljuĉimo prikaz vektora sile otpora zraka. Opcijom graf promatramo ovisnost brzine tijela o vremenu i ovisnost ukupne sile na tijelo u y smjeru o iznosu brzine tijela (slika 4.3.1). Tijekom simulacije, prateći promjenu veliĉine vektora sile i graf, uĉenici opažaju da se sila otpora zraka povećava. Na poĉetku gibanja sila otpora zraka se polako povećava, a s povećanjem brzine raste sve više. Primjećuju i da je, kad brzina dostigne najveću vrijednost, ukupna sila na tijelo jednaka nuli. Najveća brzina koju tijelo dosegne je **granična brzina** .

![](_page_53_Figure_2.jpeg)

*Slika 4.3.1 – Prikaz slobodnog pada tijela s uključenom silom otpora zraka. Gornji graf prikazuje ovisnost brzine tijela o vremenu, a donji ovisnost sile na tijelo u y smjeru o brzini tijela.*

Ovisnost sile otpora zraka o brzini prikazat ćemo formulom:

$$
F_{ot} = C(0.01v + 0.001v^2), \tag{4.3.1}
$$

pri ĉemu za male brzine prevladava linearni, a za velike brzine kvadratni ĉlan. Koristili smo formulu (4.3.1) jer nam pokazuje kako je prilikom pada krutih tijela s malih visina sila otpora zraka gotova zanemariva što ćemo pokazati simuliranjem pitanja iz FCI testa. Konstanta *C* ovisi o gustoći zraka, površini popreĉnog presjeka tijela s ravninom okomitom na smjer gibanja tijela te o glatkoći površine i obliku tijela.

Oĉitajmo graniĉne brzine s grafova za tijela mase 1 kg i 3 kg. Tijelo mase 1 kg ima graniĉnu brzinu 147,53 m/s, a tijelo mase 3 kg 259,55 m/s. Oĉigledno je graniĉna veća ako je masa veća. Istražimo kakav je taj odnos.

Za tijelo koje pada vrijedi jednadžba gibanja:

$$
ma = F_g - F_{ot} \tag{4.3.2}
$$

gdje je  $m$  masa tijela. Ako tijelo pada dovoljno dugo, iznos sile otpora zraka izjednačit će se s iznosom sile teže. To znači da je ubrzanje tijela  $a = 0$  m/s<sup>2</sup>, odnosno da se brzina tijela više ne povećava. Tada vrijedi:

$$
F_g = F_{ot} \tag{4.3.3}
$$

Iz toga slijedi:

$$
mg = C(0.01v_t + 0.001v_t^2).
$$

Budući da je kvadratni doprinos brzine pri velikim brzinama puno veći od linearnog, možemo reći da je kvadrat graniĉne brzine proporcionalan s masom tijela, tj. da je graniĉna brzina proporcionalna s drugim korjenom mase tijela:

$$
v \propto \sqrt{m}.
$$

Kada se tijelo giba kroz fluid ili ako fluid struji kraj tijela, na tijelo djeluje sila otpora fluida. Sila otpora zraka  $\vec{F}_{ot}$  suprotstavlja se relativnom gibanju tijela u odnosu na zrak, odnosno djeluje u smjeru relativnog gibanja zraka u odnosu na tijelo. Promatranje sile otpora zraka ćemo ograniĉiti na kruta tijela.

Iznos sile otpora zraka približno je dan formulom [23]:

$$
F_{ot} = \frac{1}{2} C\rho A v^2, \qquad (4.3.4)
$$

pri čemu je  $C$  eksperimentalno određen koeficijent sile otpora zraka,  $\rho$  gustoća zraka, A površina poprečnog presjeka tijela s ravninom okomitom na smjer gibanja tijela i  $\nu$  brzina tijela u odnosu na zrak. Koeficijent otpora zraka  $C$  najviše ovisi o glatkoći površine tijela i obliku tijela, a tipične vrijednosti iznose između 0,4 i 1,1.

Znamo da nakon što padobranci iskoĉe iz aviona padaju ubrzano, ali zbog otpora zraka brzo postižu stalnu brzinu od oko 40 m/s. Kad otvore padobran znatno uspore i padaju stalnom brzinom od oko 5 m/s. Kada tijelo pada, sila otpora zraka  $\vec{F}_{ot}$  djeluje suprotno od sile teže  $\vec{F}_g$  i iznos joj se povećava jer se povećava brzina tijela. Promotrimo koje sve sile djeluju na tijelo i ubrzano jednadžbu gibanja za tijelo (promatrat ćemo samo sile u smjeru gibanja).

Kombinacijom formula 4.3.4 i 4.3.2, uz uvjet da je tijelo nema ubrzanje, dobivamo izraz za graniĉnu brzinu

$$
0 = F_g - \frac{1}{2} C \rho A v_t^2,
$$

odakle je

$$
v_g = \sqrt{\frac{2F_g}{C\rho A}}.\tag{4.3.5}
$$

#### <span id="page-55-0"></span>**4.3.2 Ovisnost sile otpora zraka o površini poprečnog presjeka tijela**

Istražimo sada kako sila otpora zraka ovisi o površini popreĉnog presjeka tijela s ravninom okomitom na smjer gibanja. Kreirajmo krug mase 1 kg i pravokutnik mase 1 kg s duljom stranicom okomitom na smjer sile teže. Simulacije se odvijaju u 2D okruženju, stoga je potrebno uĉenicima objasniti da je površina popreĉnog presjeka tijela razmjerna njihovoj duljini u *x* smjeru. Uĉenike pitamo: *"Ako uklonimo silu otpora zraka (isključimo tu opciju u Algodoou) koje će tijelo brže padati? Kako će tijela padati ako uključimo otpor zraka?"* Pokretanjem simulacije s ukljuĉenom silom otpora zraka uoĉavamo da krug postiže veću brzinu od pravokutnika (slika 4.3.2). Ĉak i pri manjim brzinama na pravokutnik djeluje znatno veća sila otpora zraka nego na krug. Možemo zakljuĉiti da povećanjem površine presjeka raste sila otpora zraka, a graniĉna brzina opada.

![](_page_56_Figure_0.jpeg)

*Slika 4.3.2 – Simulacija slobodnog pada s uključenom silom otpora zraka dva tijela jednakih masa, različitog oblika.*

Na kraju ćemo s uĉenicima istražiti rješenja zadataka s poĉetka sata. Za prvi zadatak napravit ćemo kuću i fiksirati je za pozadinu pomoću alata za ĉetverokute. Prvu kuglu ćemo naĉiniti alatom za krug, a drugu izraditi tako da prvu dupliciramo i udvostruĉimo joj masu. Kugle ćemo postaviti na visinu krova kuće. Položaje kugli u trenutku udara o tlo možemo prouĉiti tako da simulaciju usporimo, desnim klikom na tipku za poĉetak simulacije. Pokretanjem simulacije s ukljuĉenom silom otpora zraka kugle udaraju gotovo istodobno (slika 4.3.3).

Na sliĉan naĉin kreirat ćemo i drugi zadatak. Alatom za crtanje napravit ćemo stol i priĉvrstiti ga za pozadinu. Alatom krug stvorit ćemo kuglu, dati joj masu od 1 kg i neku brzinu u *x* smjeru. Kuglu ćemo postaviti na rub stola, a u svojstvima oznaĉiti opciju crtalo prati trag tijela. Alatom za ĉetverokute postavit ćemo ravnalo tako da možemo odrediti domet tijela. Obuhvatit ćemo sve stvorene objekte i kopirati ih. Kopiranoj kugli promijenit ćemo boju, a njenu masu postaviti na 2 kg. Pokretanjem simulacije vidimo da obje kugle padaju na približno jednaku horizontalnu udaljenost od baze stola (slika 4.3.4). Uĉenici zakljuĉuju kako je prilikom pada tijela s malih visina sila otpora zraka gotovo zanemariva te da prilikom raĉunanja korištenjem izraza za slobodan pad dobivamo rezultate koji jako dobro opisuju realne padove s manjih visina.

![](_page_57_Figure_0.jpeg)

*Slika 4.3.3 – Simulacija 1. zadatka iz FCI testa. Kugle s uključenom silom otpora zraka udaraju približno istodobno o tlo.*

![](_page_57_Figure_2.jpeg)

*Slika 4.3.4 – Simulacija 2. zadatka iz FCI testa. Kugle s uključenom silom otpora zraka udaraju na približnoj jednakoj horizontalnoj udaljenosti od baze stola.*

## <span id="page-58-0"></span>**5. Zaključak**

U ovom radu analizirali smo mogućnosti besplatnog programa za kreiranje simulacija *Algodoo* za uporabu u nastavi fizike.

*Algodoo* omogućava jednostavno kreiranje interaktivnih simulacija, bez potrebe poznavanja programiranja u nekom od programskih jezika. U njemu kreiramo scenu na kojoj možemo podešavati silu težu i silu otpora zraka. Na sceni stvaramo objekte koji se odlikuju fiziĉkim svojstvima poput mase, površine, prozirnosti, indeksa loma, koeficijenta restitucije, faktora trenja, poĉetne brzine, itd., te pratimo njihovo gibanje. Brzinu objekta i sile koje djeluju na njega možemo prikazati vektorski, a vremensku ovisnost položaja, brzine, akceleracije, rezultantne sile ili energije tijela možemo prikazivati grafiĉki.

U radu smo dali pregled dostupne literature s nizom korisnih primjera uporabe ovog programa u nastavi fizike. Na originalan naĉin metodiĉki smo obradili tri srednjoškolske nastavne teme i predstavili mogućnosti i ideje za poboljšanje nastave fizike uz korištenje *Algodooa*. Na cd-u koji je priložen uz ovaj diplomski rad nalazi se dvadeset devet simulacija koje smo koristili prilikom pisanja ovog rada.

Na temelju uvida u literaturu te vlastitih iskustava možemo zakljuĉiti da simulacije u nastavi fizike pružaju širok spektar mogućnosti prikazivanja razliĉitih fizikalnih fenomena te predstavljaju pravo osvježenje za današnje uĉenike koji svakodnevno rukuju raĉunalima, tabletima i mobilnim telefonima. U odnosu na mogućnosti drugih velikih projekata poput *PhET*-a i *Physlet*-a, glavna prednost *Algodooa* je ta što nastavnik ili uĉenik sami mogu kreirati svoje simulacije, što daje posebnu dimenziju istraživaĉkoj nastavi i ogromne mogućnosti za razvijanje uĉeniĉke kreativnosti. Bez obzira na izreĉene prednosti simulacije ne mogu zamijeniti pokus. Stoga je simulacije potrebno pažljivo ukljuĉivati u nastavni proces, kao dodatak drugim metodama pouĉavanja, najviše u sluĉajevima kada stvarni eksperimenti nisu dostupni ili izvodivi. *Algodoo* ima velik potencijal i kao sredstvo za upoznavanje s fizikom. U nižim razredima osnovne škole uĉenici se mogu jednostavno upoznati s nizom fizikalnih fenomena kroz igru s *Algodoo-om*. Zainteresiranim uĉenicima tada je jedino ograniĉenje mašta, uz naravno fizikalne zakone.

# <span id="page-59-0"></span>**6. Literatura**

[1] L. C. McDermott, How we teach and how students learn-a mismatch? American Journal of Physics, 61, (1993) 295-298

[2] Athanassios Jimoyiannis, Vassilis Komis, Computer simulations in physics teaching and learning: A case study on students' understanding of trajectory motion, Computers & Education 36 (2001) 183-204

[3] N. D. Finkelstein, W. K. Adams, C. J. Keller, P. B. Kohl, K. K. Perkins, N. S. Podolefsky, S. Reid, When learning about the real world is better done virtually: A study of substituting computer simulations for laboratory equipment, Physical review special topics - Physics education research 1 (2005)

[4] Ersin Bozkurt , Aslan Ilik , The effect of computer simulations over students' beliefs on physics and physics success, Procedia Social and Behavioral Sciences 2 (2010), 4587–4591

[5] Katherine Perkins, Wendy Adams, Michael Dubson, Noah Finkelstein, Sam Reid, Carl Wieman, Ron LeMaster, PhET: Interactive Simulations for Teaching and Learning Physics, The Physics Teacher, Vol. 44, January 2006

[6] C. E. Wieman, W. K. Adams, P. Loeblein, and K. K. Perkins, Teaching Physics Using PhET Simulations, The Physics Teacher, Vol. 48, April 2010

[7] R. Repnik, G. Nemec, M. Krašna, Influence of Accuracy of Simulations to the Physics Education, 2017 40th International Convention on Information and Communication Technology, Electronics and Microelectronics (MIPRO) 784-790

[8] [Betty Blecha,](https://serc.carleton.edu/econ/project/participants/betty_blecha.html) [Beth Haynes,](https://serc.carleton.edu/econ/project/participants/68285.html) Teaching with Simulations, dostupno na: [https://serc.carleton.edu/sp/library/simulations/index.html,](https://serc.carleton.edu/sp/library/simulations/index.html) ,15.9.2017.

[9] Darko Lonĉarić, Motivacija i strategije samoregulacije uĉenja - teorija, mjerenje i primjena, Uĉiteljski fakultet u Rijeci, Rijeka, 2014.

[10] [www.algodoo.com](http://www.algodoo.com/), 15.9.2017.

[11] Elias Euler, Bor Gregorcic, Exploring how Physics Students use a Sandbox Software to Move between the Physical and the Formal (2017), dostupno na: https://www.researchgate.net/publication/318902081

[12] Elias Euler, Bor Gregorcic, Experiencing Variation and Discerning Relevant Aspects Through Playful Inquiry in Algodoo [Internet], European Science Education Research Association (ESERA); 2017. Dostupno na: [http://urn.kb.se/resolve?urn=urn:nbn:se:uu:diva-](http://urn.kb.se/resolve?urn=urn:nbn:se:uu:diva-328806)[328806](http://urn.kb.se/resolve?urn=urn:nbn:se:uu:diva-328806)

[13] [Samir L. da Silva,](https://arxiv.org/find/physics/1/au:+Silva_S/0/1/0/all/0/1) [Rodrigo L. da Silva,](https://arxiv.org/find/physics/1/au:+Silva_R/0/1/0/all/0/1) [Judismar T. Guaitolini Junior,](https://arxiv.org/find/physics/1/au:+Junior_J/0/1/0/all/0/1) [Elias](https://arxiv.org/find/physics/1/au:+Goncalves_E/0/1/0/all/0/1)  [Gonçalves,](https://arxiv.org/find/physics/1/au:+Goncalves_E/0/1/0/all/0/1) [Emilson R. Viana,](https://arxiv.org/find/physics/1/au:+Viana_E/0/1/0/all/0/1) [João B. L. Wyatt,](https://arxiv.org/find/physics/1/au:+Wyatt_J/0/1/0/all/0/1) Animation with Algodoo: a simple tool for teaching and learning Physics

[14] Samir L. da Silva & Guaitolini Junior, Judismar & Da Silva, Rodrigo & Viana (E. R. Viana, Emilson & Leal, F. (2014). An alternative for teaching and learning the simple diffusion process using Algodoo animations

[15] J. Koreš, "Using Phun to study 'perpetual motion' machines," *Phys. Teach.* **50**, 278–279 (May 2012).

[16] Harun Çelik , Uğur Sarı , Untung Nugroho Harwanto, Evaluating and Developing Physics Teaching Material with Algodoo in Virtual Environment: Archimedes' Principle, International Journal of Innovation in Science and Mathematics Education, 23(4), 40-50, 2015

[17] Bor Gregorcic, Madelen Bodin, Algodoo: A Tool for Encouraging Creativity in Physics Teaching and Learning, Phys. Teach. 55, 24-28 (2017)

[18] Bor Gregorcic, Exploring Kepler's laws using an interactive whiteboard and Algodoo, Physics [Education,](http://iopscience.iop.org/journal/0031-9120) [Volume](http://iopscience.iop.org/volume/0031-9120/50) 50, [Number](http://iopscience.iop.org/issue/0031-9120/50/5) 5 (2015)

[19] Bor Gregorcic, Eugenia Etkina, Gorazd Planinsic, Designing and Investigating New Ways of Interactive Whiteboard Use in Physics Instruction, *PERC 2014 Proceedings* 107 (2014): 110

[20] Jakov Labor, Fizika 1, Alfa, Zagreb, 2004.

[21] Rudolf Krsnik, Fizika 1, Priruĉnik za nastavu fizike u prvom razredu gimnazije, Školska knjiga, Zagreb, 1994.

[22] David Hestenes, Malcolm Wells, Gregg Swackhamer, (1992). Force Concept Inventory. The Physics Teacher. 30. 141-158.

[23] David Halliday, Robert Resnick, Jearl Walker, Fundamentals of Physics, Tenth edition, John Wiley & Sons, 2011.